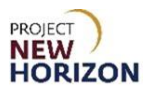

#### **Introduction:**

This reference guide will explain how to enter and manage orders in the new Licensee Online Order Portal (LOOP) by:

- Entering items manually
- Using the search bar
- Uploading a CSV or Excel file
- Browsing by department
- Using the Mobile Barcode Scan feature
- Populating a LOOP order based on a previously placed order
- Approving or rejecting a LOOP order

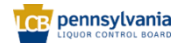

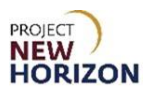

# **Table of Contents**

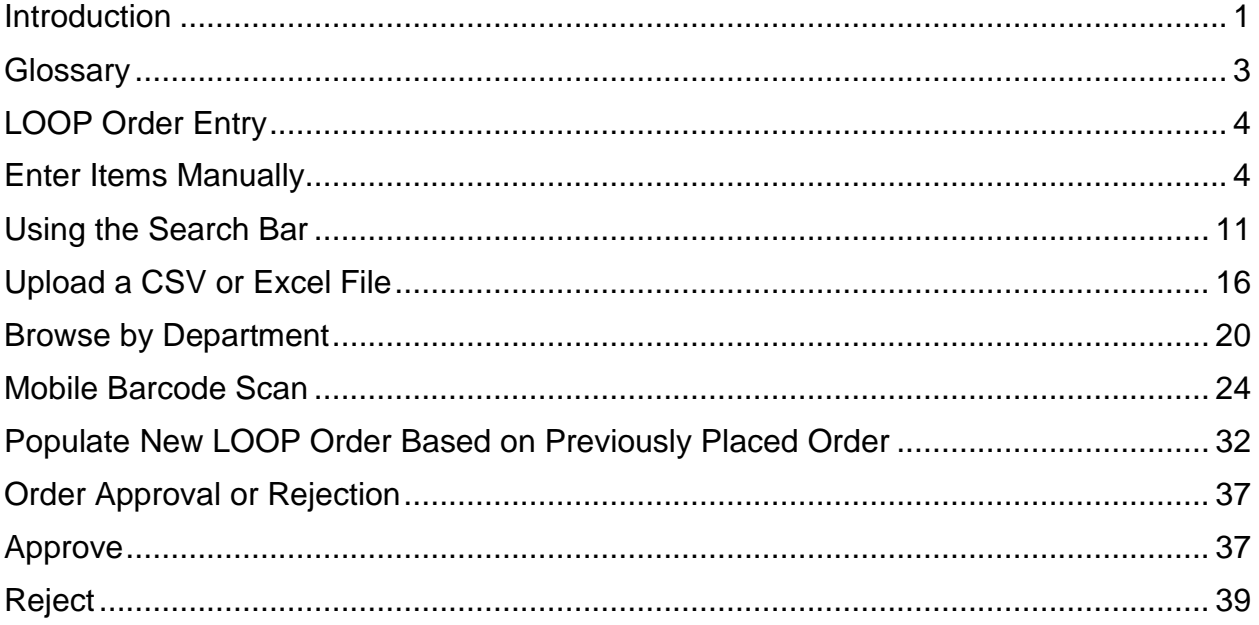

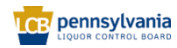

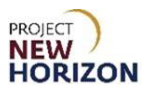

# <span id="page-2-0"></span>**Glossary**

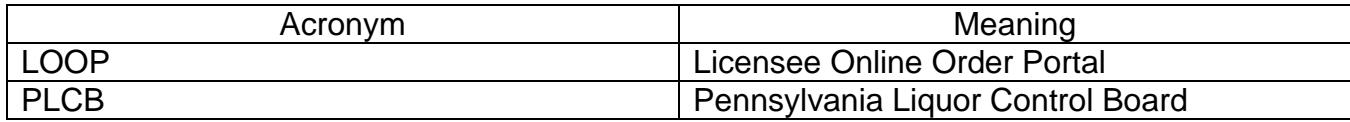

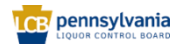

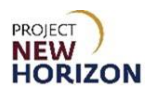

## <span id="page-3-0"></span>**LOOP Order Entry**

All licensee orders will be captured in the new Licensee Online Order Portal (LOOP). The Licensee Buyer, Approver or Administrator (Admin) will place orders for stock merchandise (not Special Orders [SOs]) in LOOP, and the Licensee Approver or Licensee Admin will approve orders to release them for processing. We will now walk through the different ways to place an order in LOOP.

**Link to eLearning video**: Licensee - [LOOP Order Entry](https://youtu.be/WMqiQQ3kbfg)

#### <span id="page-3-1"></span>**Enter Items Manually**

1. Navigate to the Licensee Online Order Portal (LOOP), enter valid login credentials, then **Sign In**.

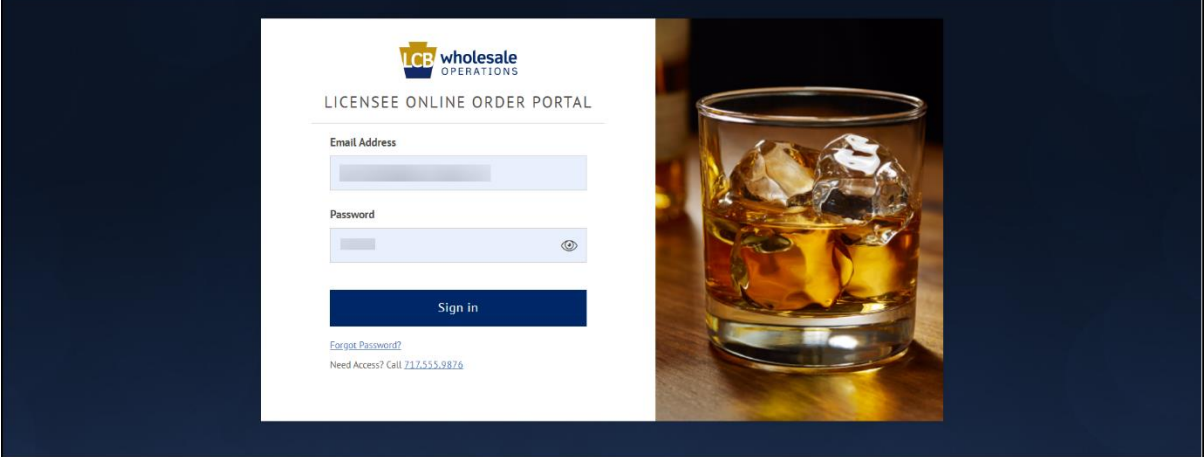

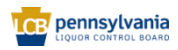

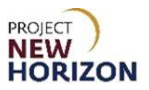

2. Verify the fulfillment type and store before moving to placing the order.

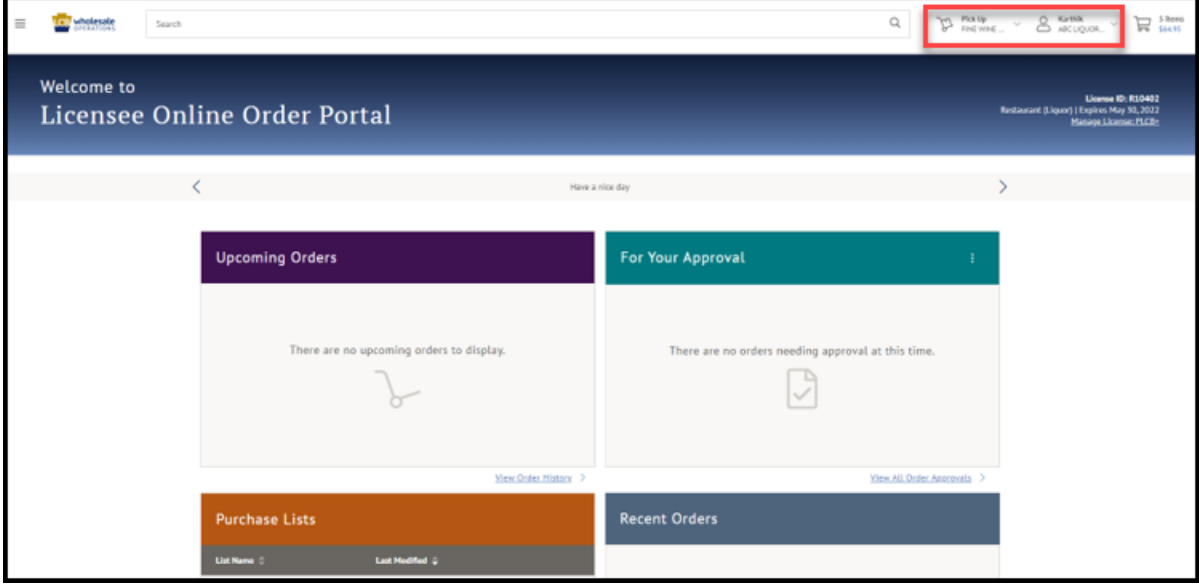

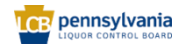

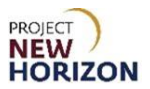

3. Click **Enter SKUs manually** on the Landing Page (as shown at the bottom of the screenshot below).

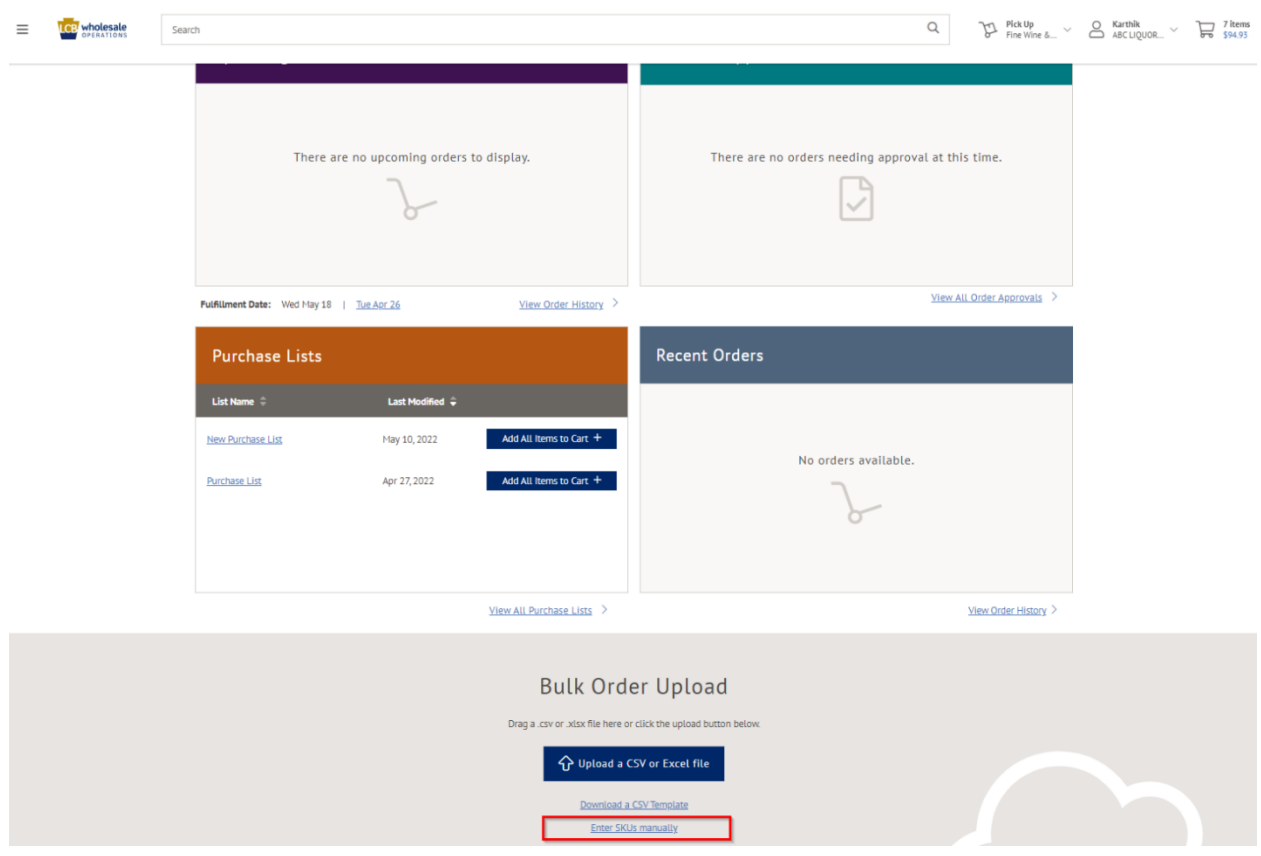

*A Pop-up Window will appear.*

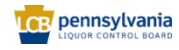

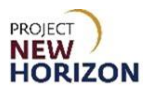

4. Enter [SKU/PLCB Item Number], then select the product.

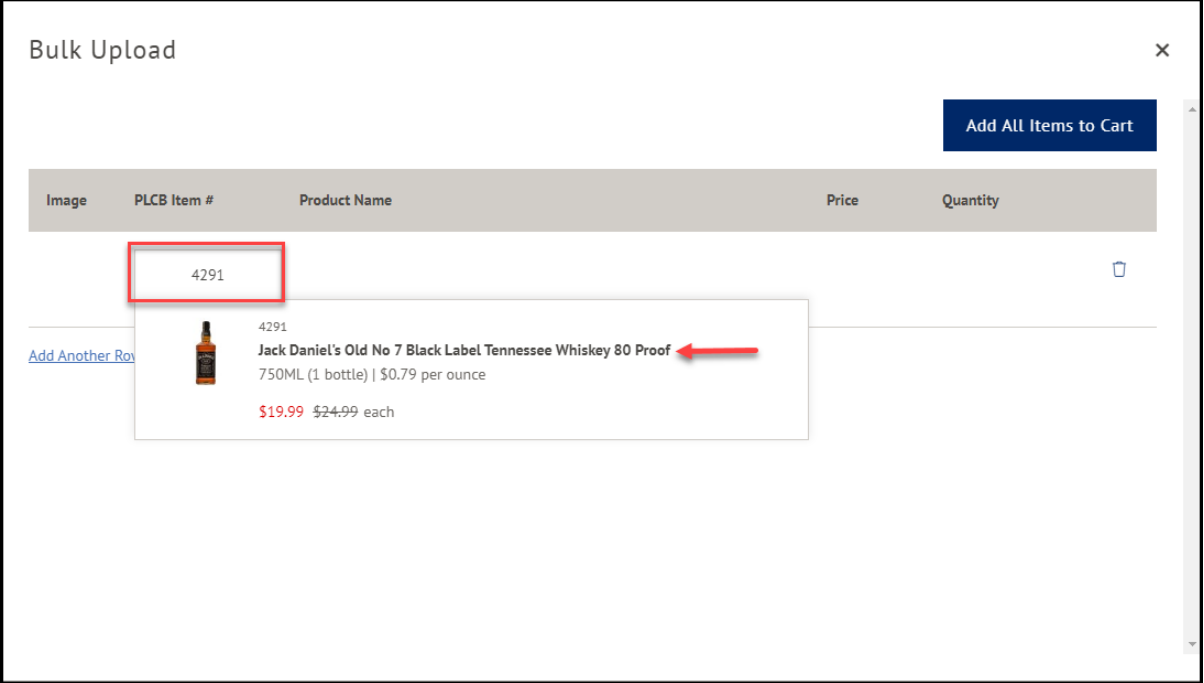

5. Click **Add Another Row** to add additional products.

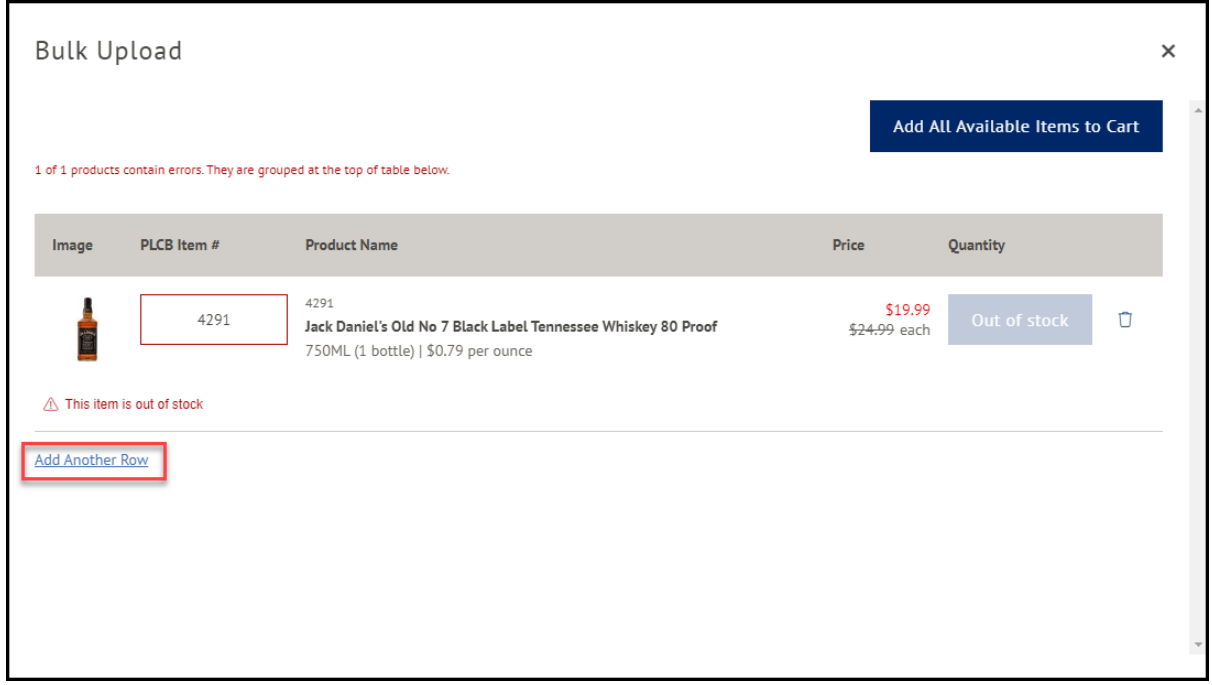

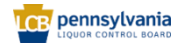

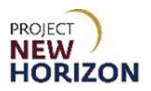

6. Click **Add All Available Items to Cart**.

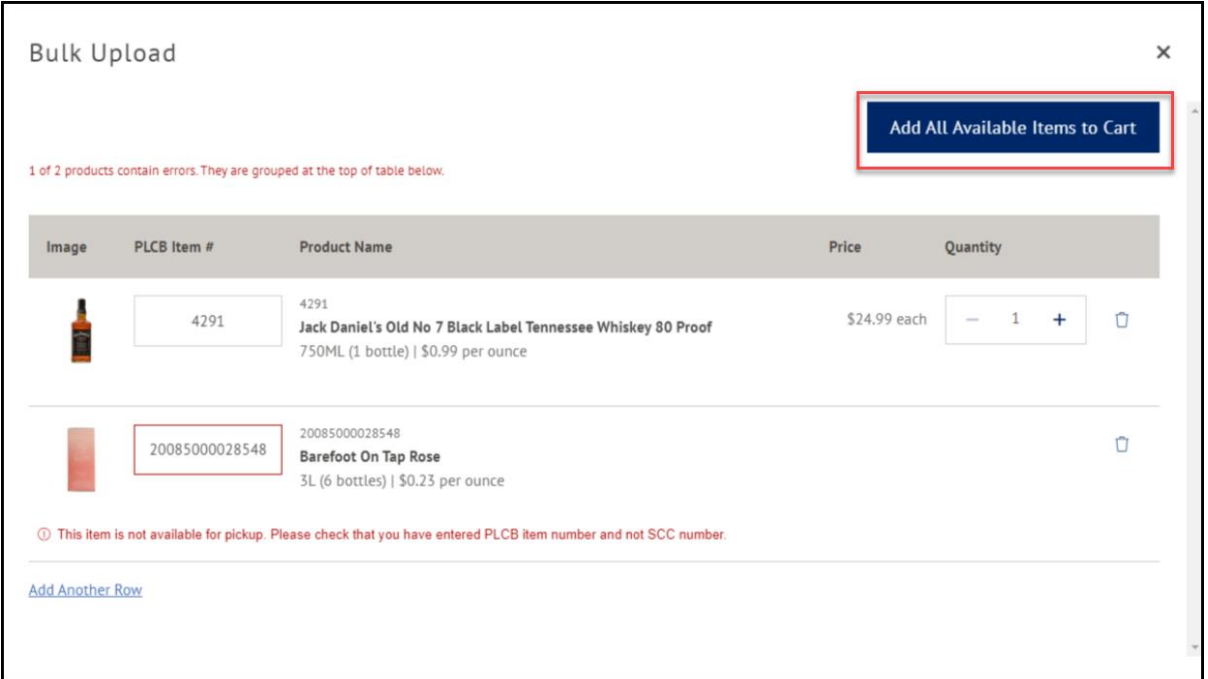

**Note**: Ensure there are no products added in error before clicking Add All Available Items to Cart.

7. Click the **Shopping Cart Icon** to view the item(s) in the cart, then confirm they are correct.

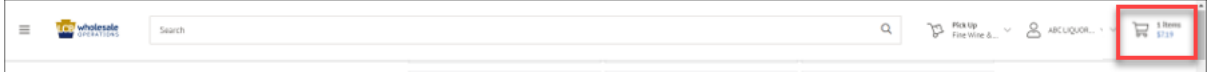

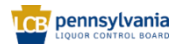

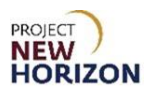

8. Click **Continue to Checkout**.

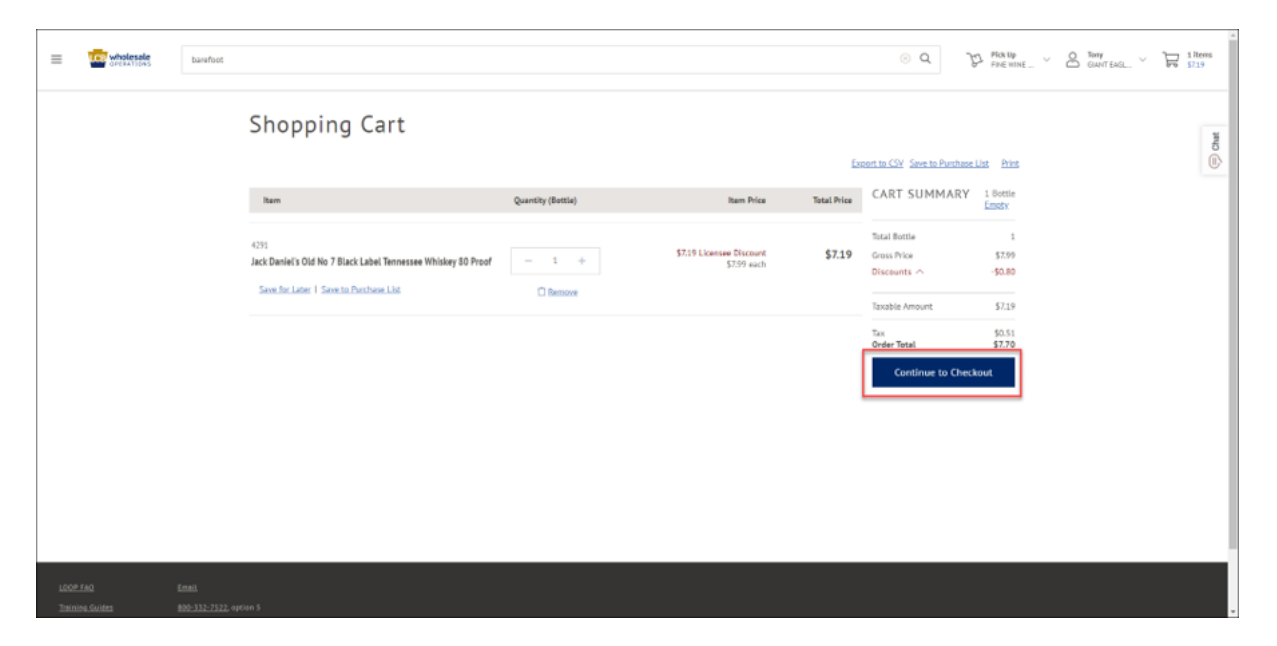

9. If scheduling a pickup order at a Fine Wine & Good Spirits (FW&GS) store, select a date and time from the options presented. If scheduling a pickup order at a Licensee Service Center (LSC), a payment method must also be selected. If Licensee Delivery Program (LDP) is the fulfillment method, only dates (no times) will appear. A date and payment method must be selected from the available options.

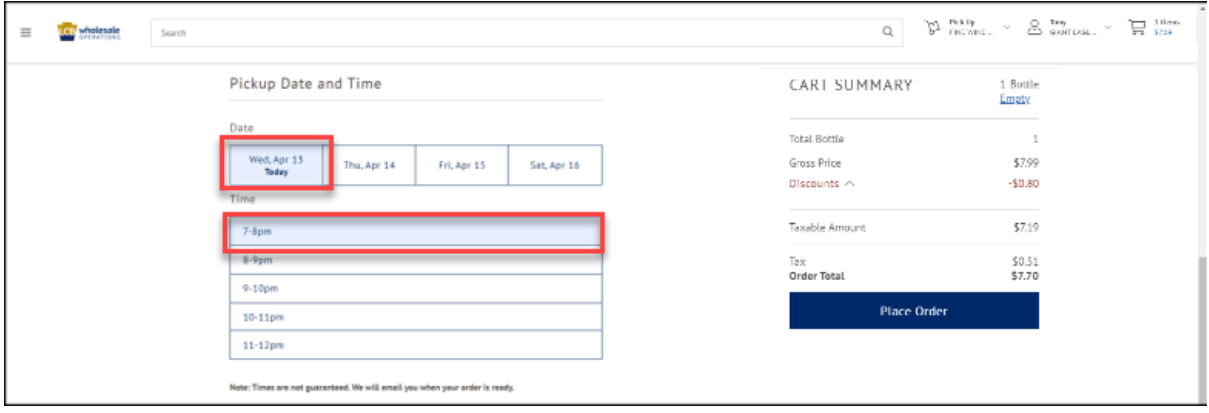

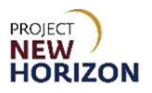

10.Click **Place Order**.

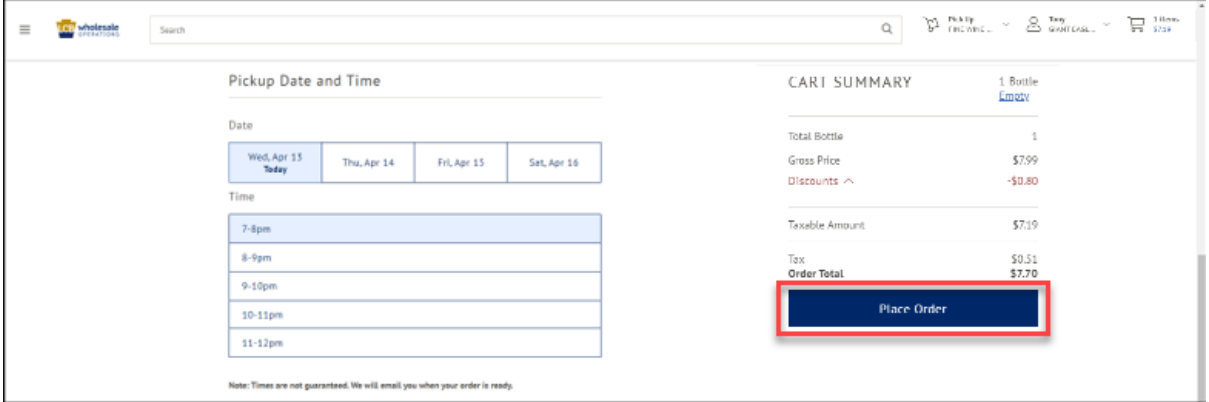

**Note**: After the order is submitted, the status will change to "Pending Approval."

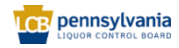

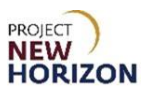

## <span id="page-10-0"></span>**Using the Search Bar**

1. Navigate to LOOP, enter valid login credentials, then **Sign In**.

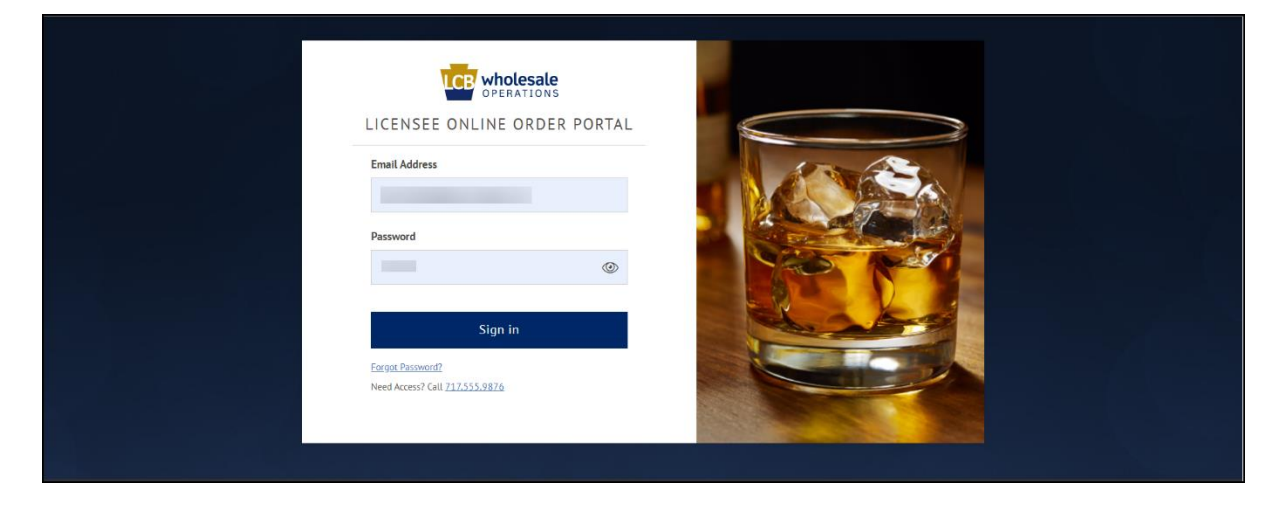

2. Verify the fulfillment type and store before moving to placing the order.

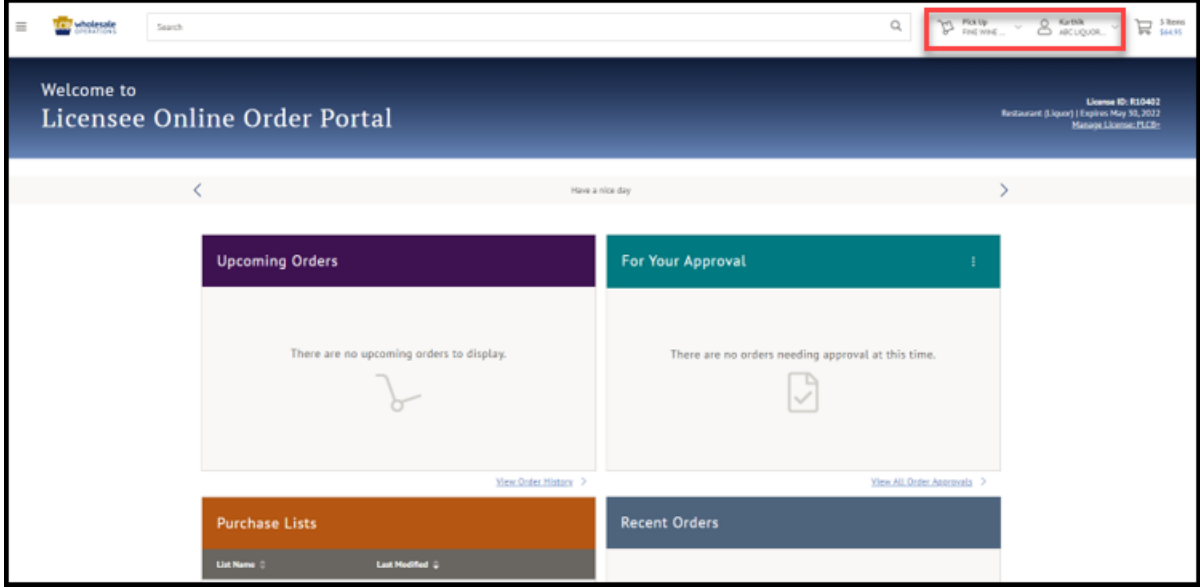

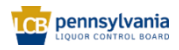

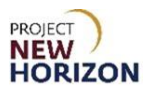

3. Click the **Search bar**.

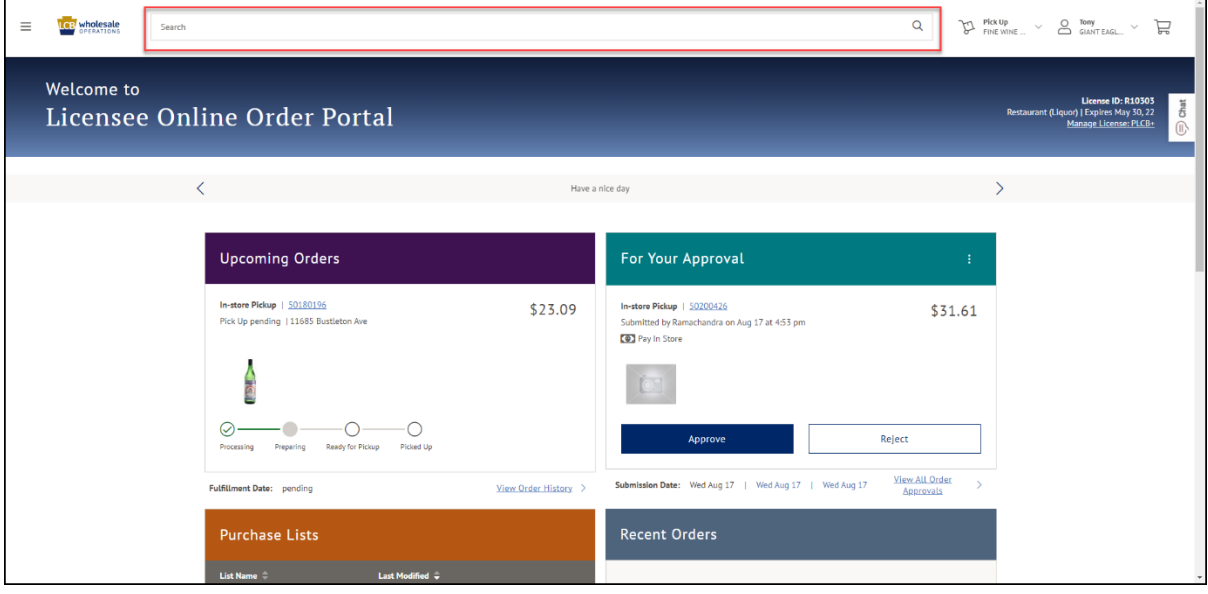

4. Begin typing the item to search for.

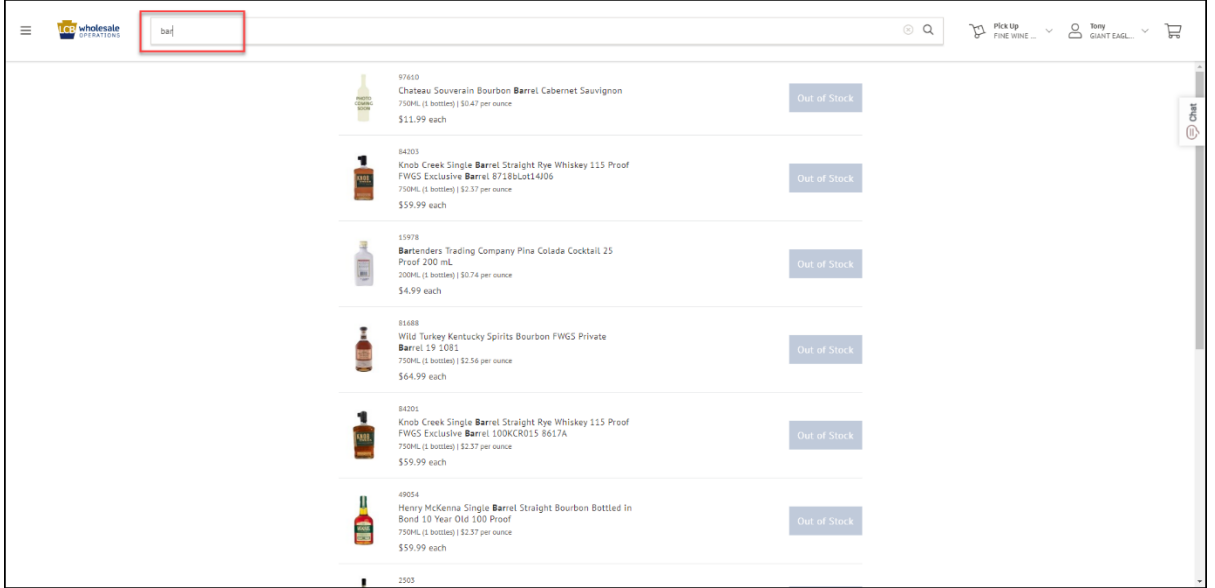

**Note**: A search can be performed by typing in item key words including, but not limited to: product name, product description, brand name, category type, SKU/PLCB Item Number (for FW&GS or LSC pickup) or by Shipping Container Code (SCC) (for LDP).

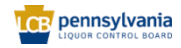

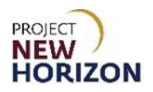

5. Adjust item quantity (+/-) as needed. Click **Add Bottles** to add item(s) to cart.

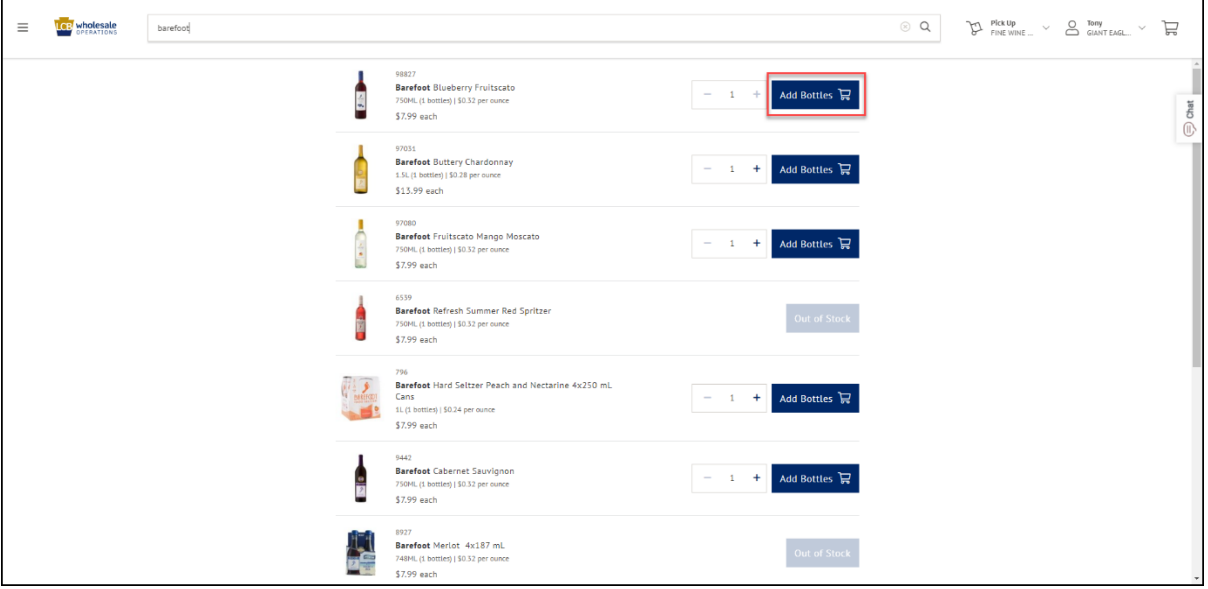

6. Click the **Shopping Cart Icon** to view the item(s) in the cart.

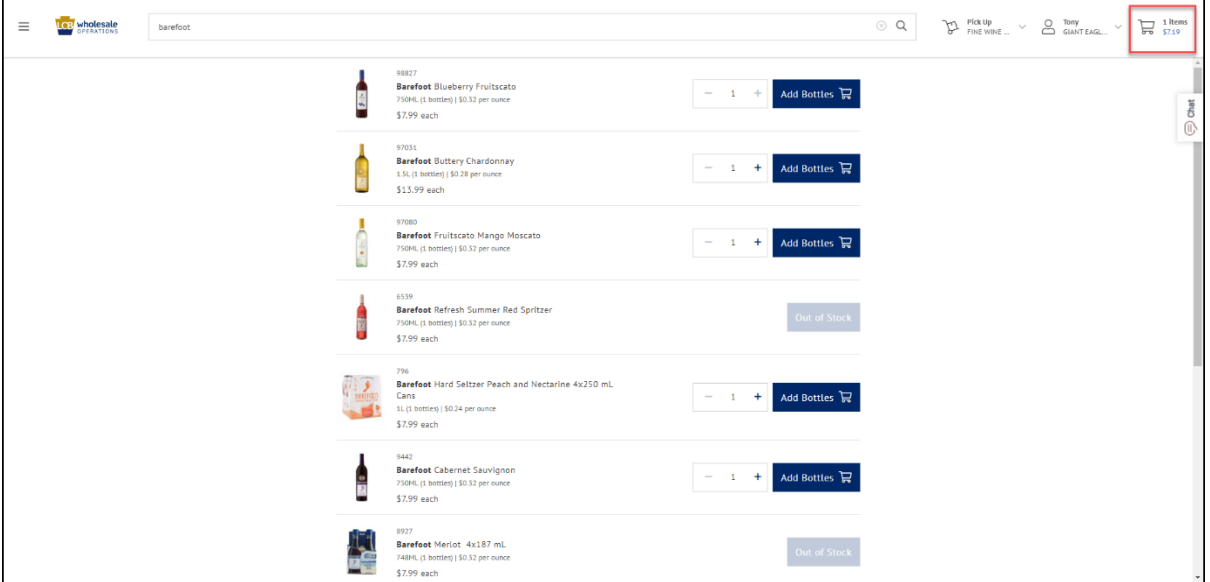

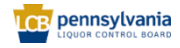

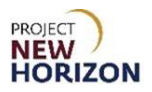

7. Click **Continue to Checkout**.

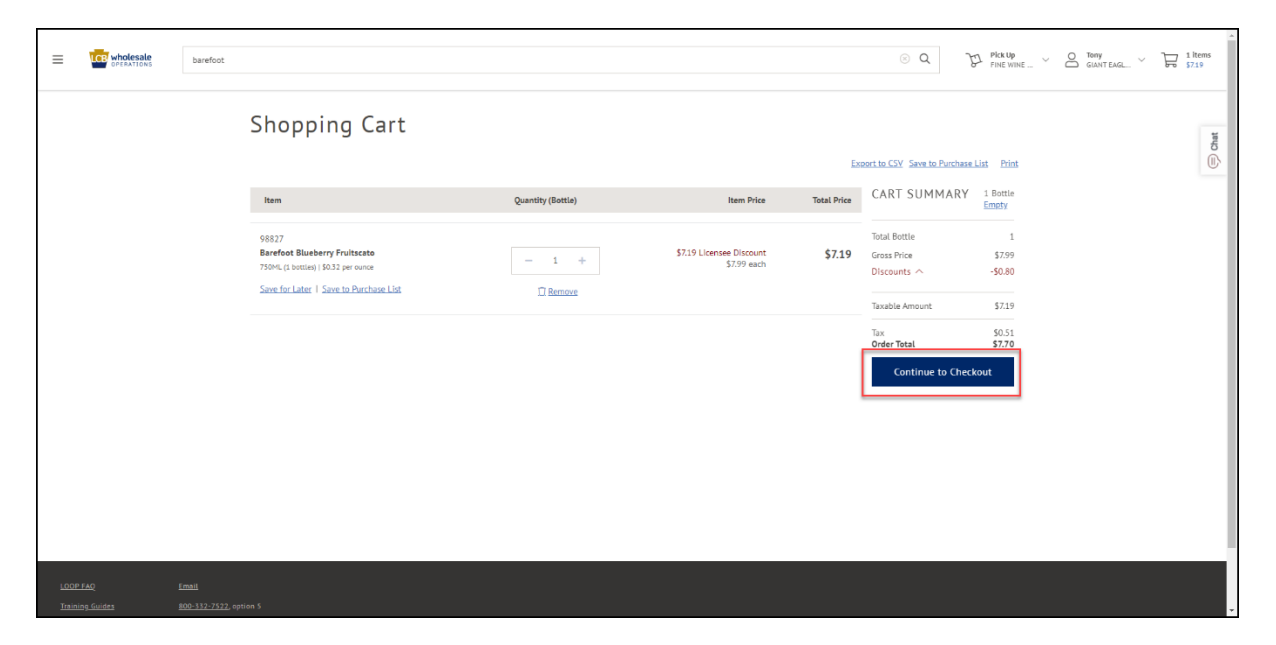

8. If scheduling a pickup order at a FW&GS store, select a date and time from the options presented. If scheduling a pickup order at an LSC, a payment method must also be selected. If LDP is the fulfillment method, only dates (no times) will appear. A date and a payment method must be selected from the available options.

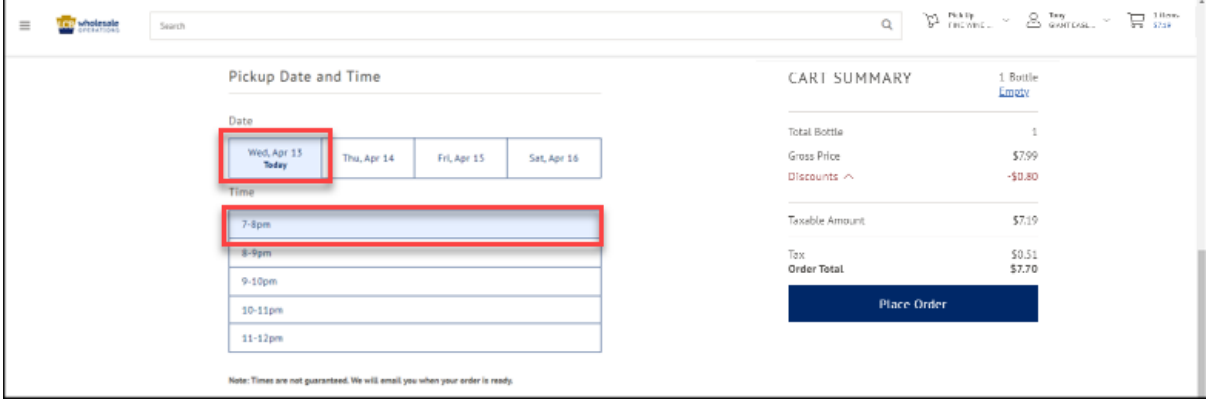

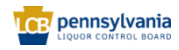

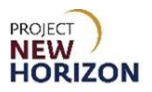

9. Click **Place Order**.

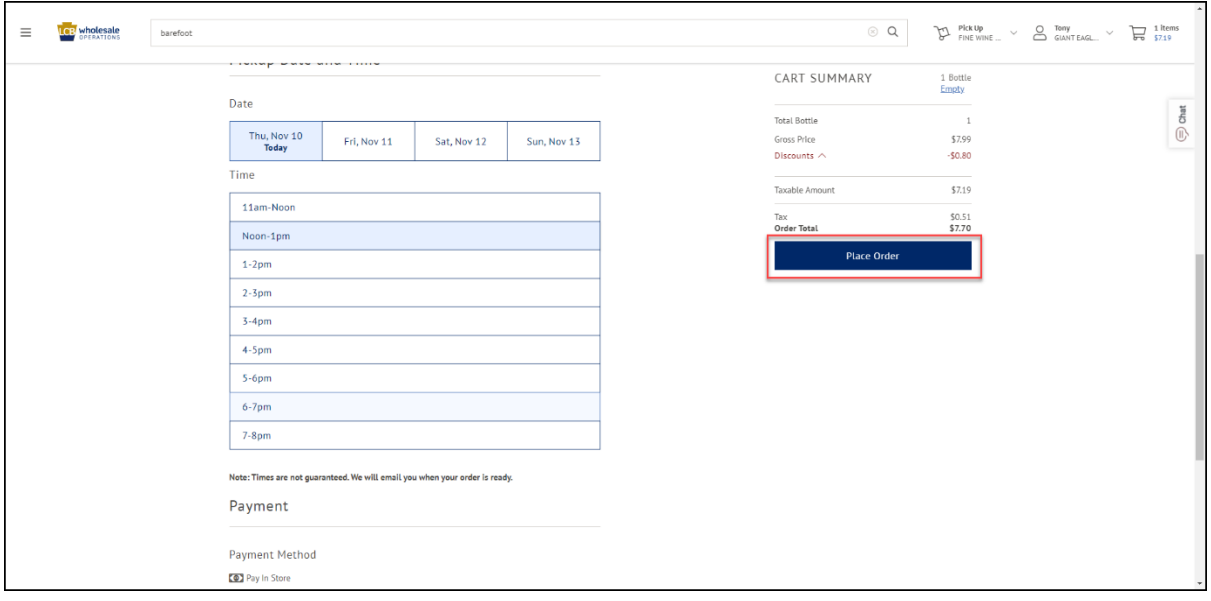

**Note**: After the order is submitted, the status will change to "Pending Approval."

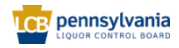

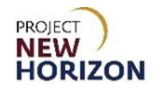

## <span id="page-15-0"></span>**Upload a CSV or Excel File**

Licensees can upload a CSV or Excel file to LOOP as a faster way to upload a larger order.

**Note**: The CSV file template is also available for download on the LOOP homepage.

1. Navigate to LOOP, enter valid login credentials, then **Sign In**.

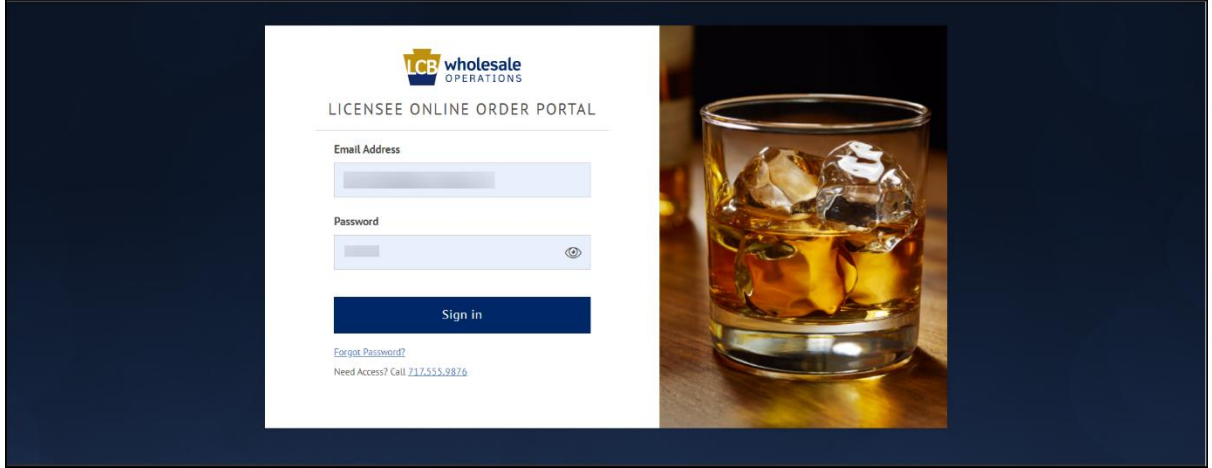

2. Verify the fulfillment type and store before moving to placing the order.

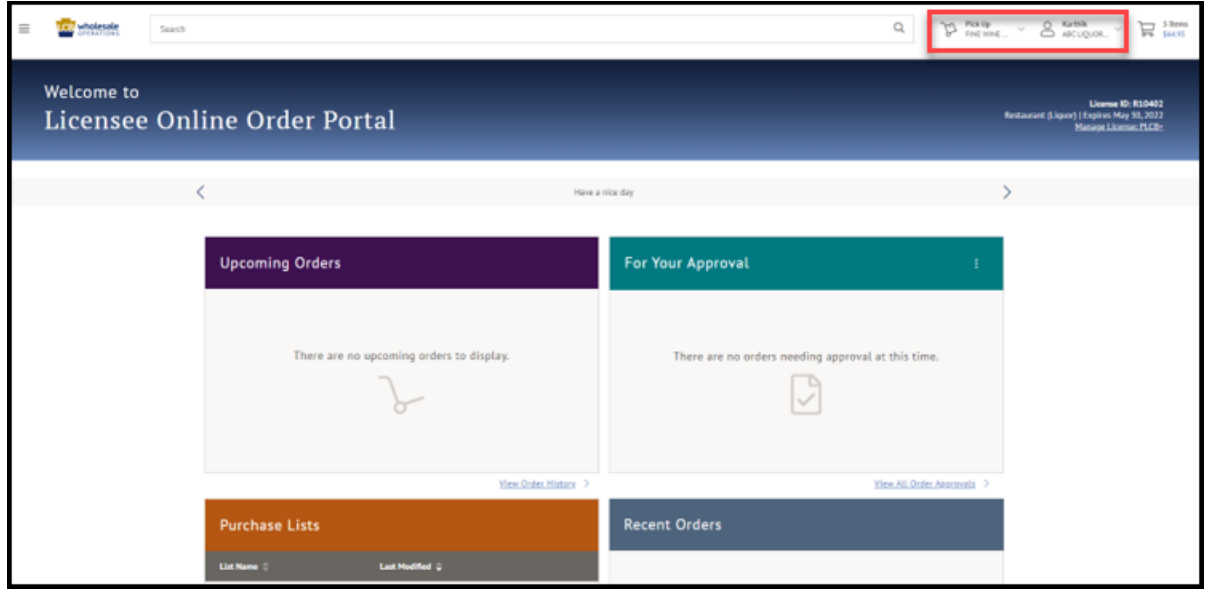

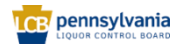

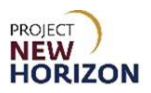

3. Click **Upload a CSV or Excel file**.

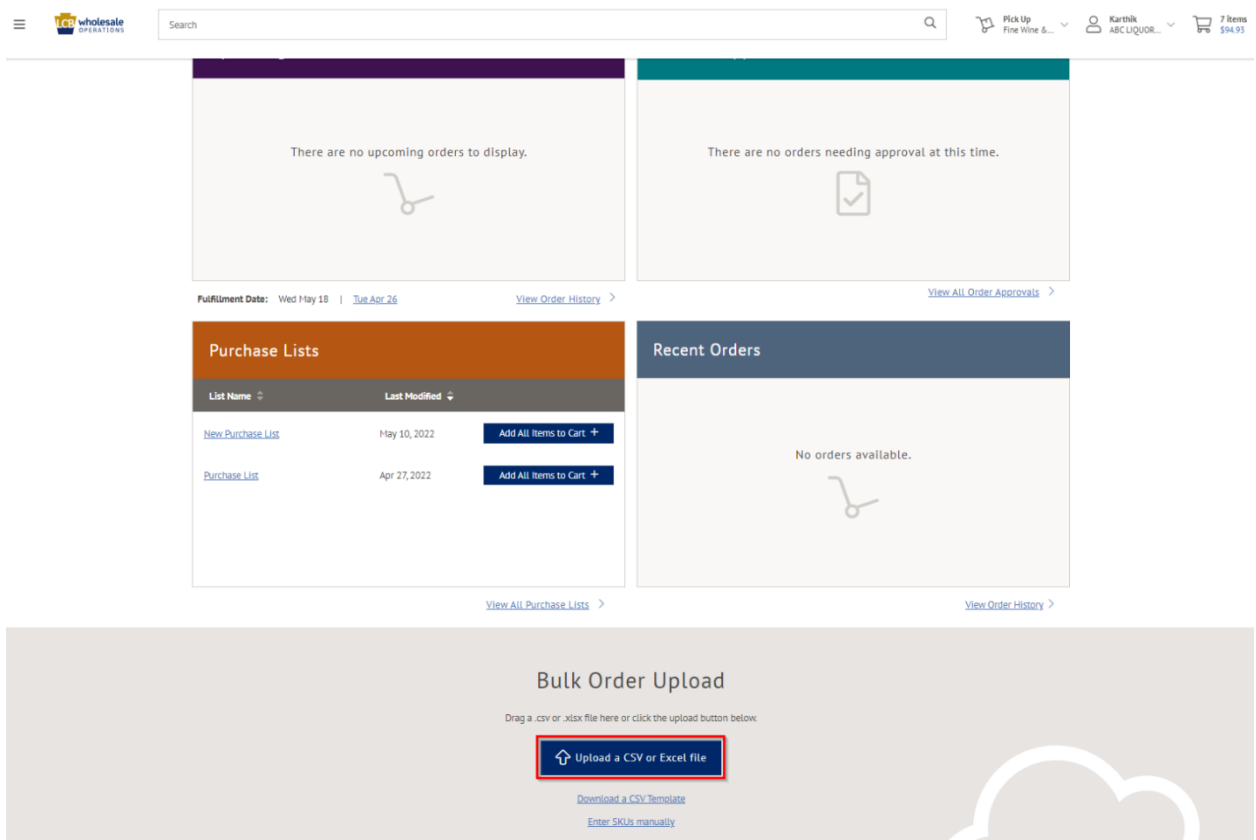

**Note**: An example csv template can be found by clicking the Download a CSV Template link at the bottom of the screen, just below the Upload a CSV or Excel file button.

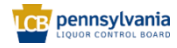

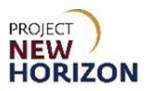

4. Select **Saved File** from the local folder and drive, then click **Open**.

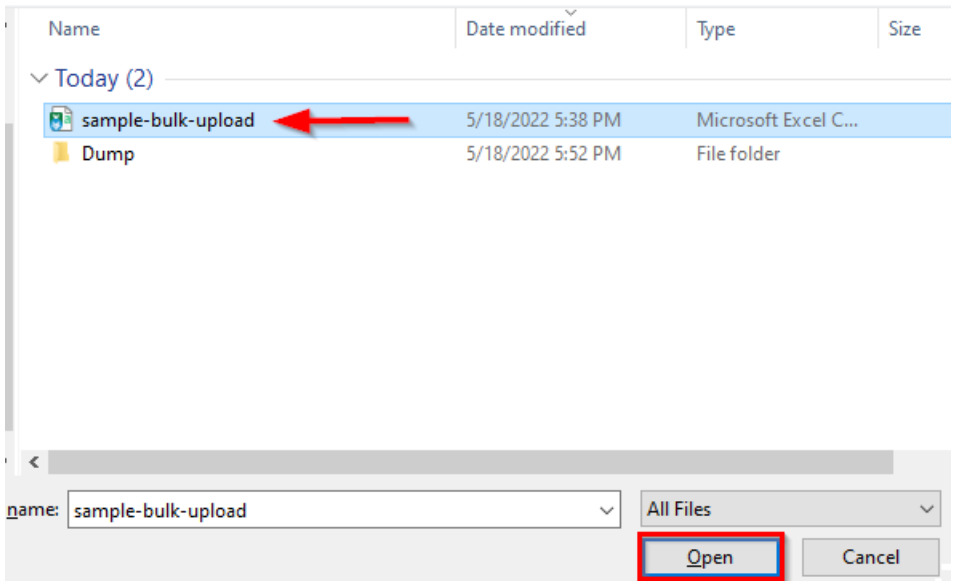

- *A Pop-up Window will appear.*
- 5. Verify the details. Adjust [Quantity] or delete [PLCB Item] if necessary, then click **Add All Available Items to Cart**.

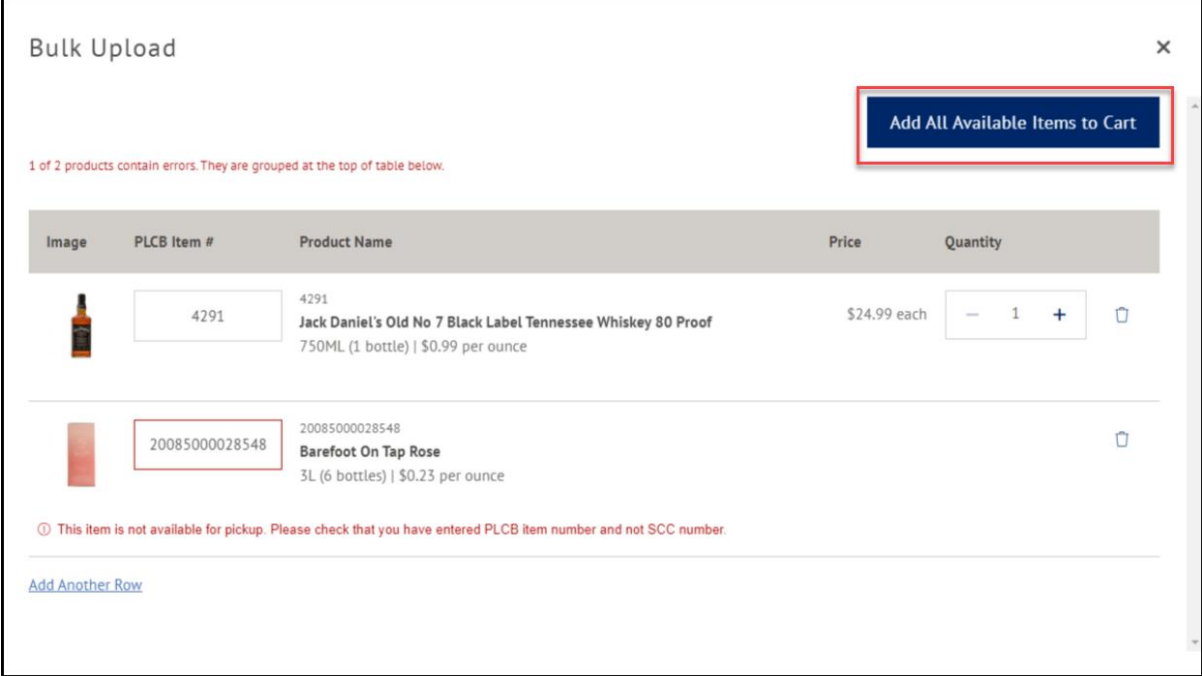

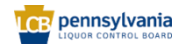

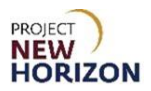

6. If scheduling a pickup order at a FW&GS store, select a date and time from the options presented. If scheduling a pickup order at an LSC, a payment method must also be selected. If LDP is the fulfillment method, only dates (no times) will appear. A date and a payment method must be selected from the available options.

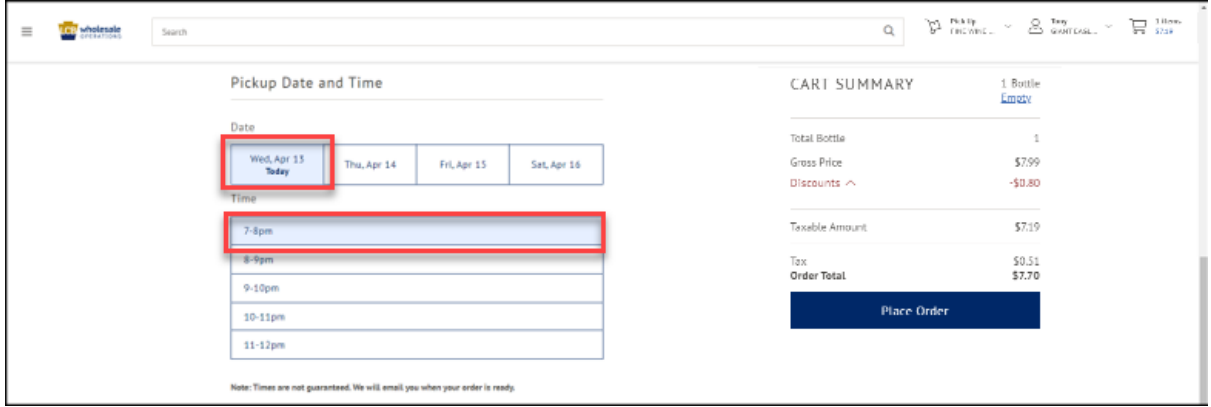

#### 7. Click **Place Order**.

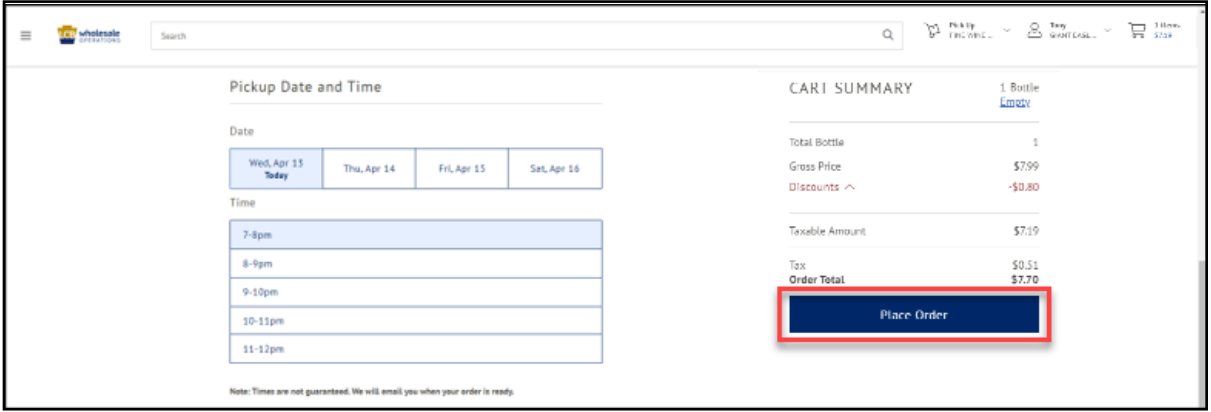

**Note**: After the order is submitted, the status will change to "Pending Approval."

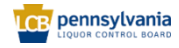

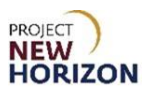

## <span id="page-19-0"></span>**Browse by Department**

1. Click the **Menu Icon** in the top left corner next to the PLCB Logo.

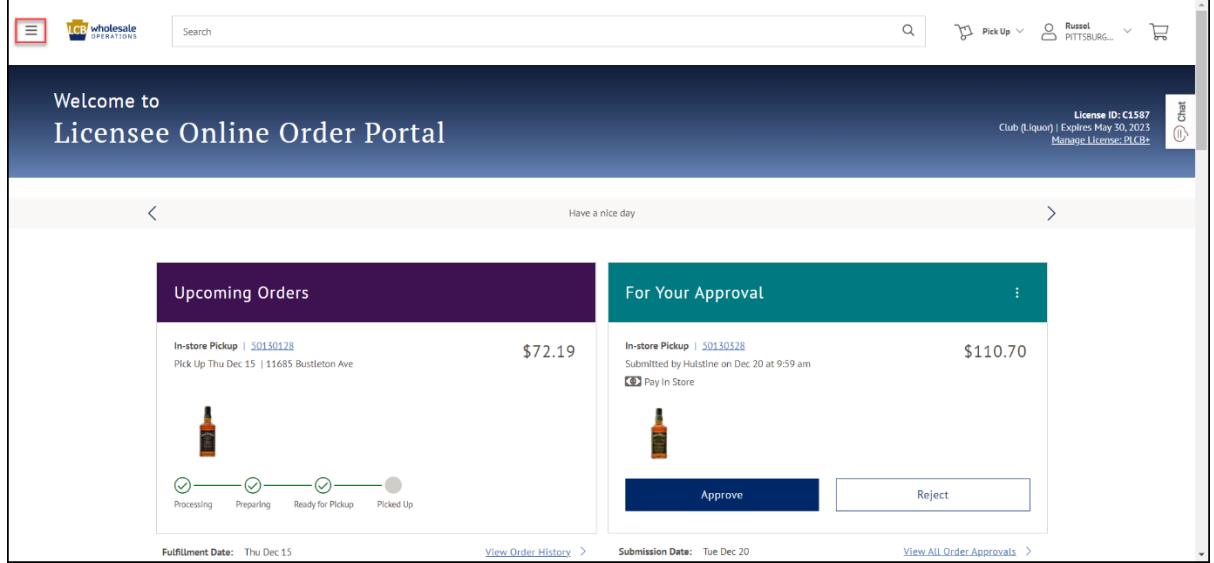

2. Select the department to shop.

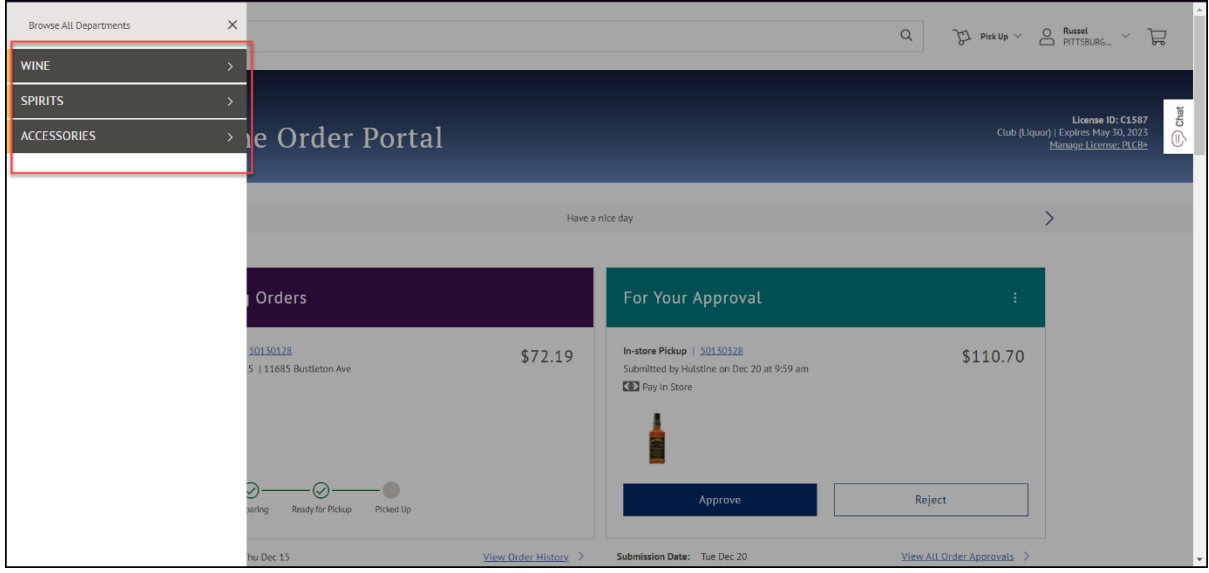

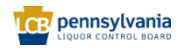

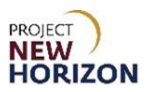

3. Select the product type under **Browse All Departments**.

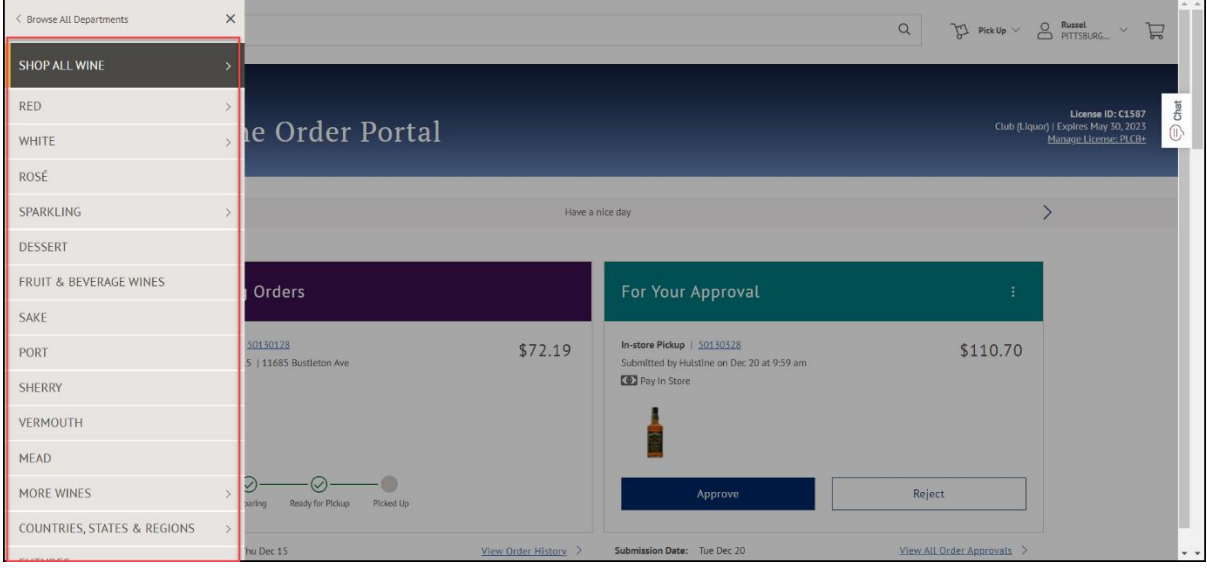

4. Select an item, then adjust the quantity using **+/-**.

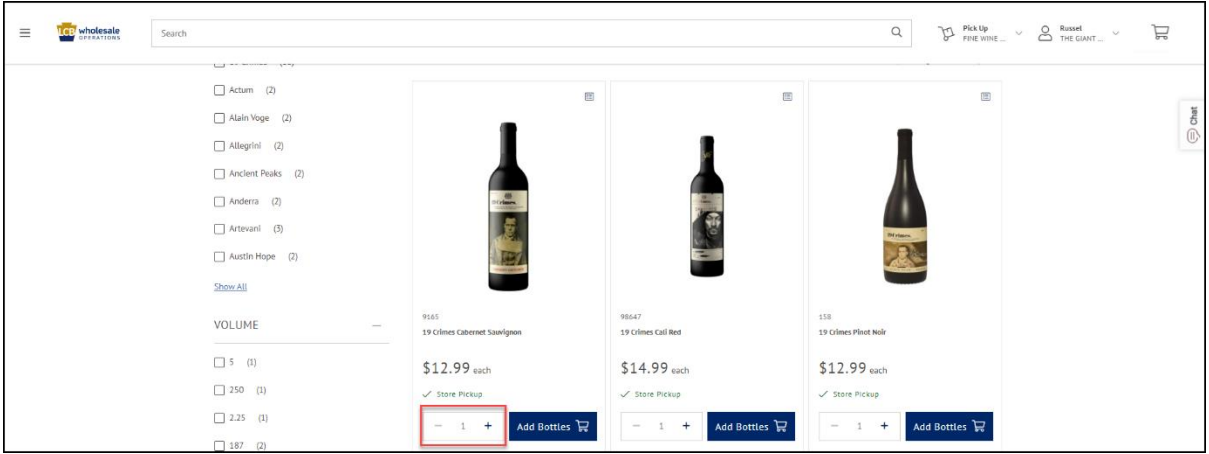

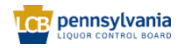

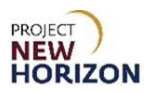

5. Click **Add Bottles** to add the item to the Shopping Cart.

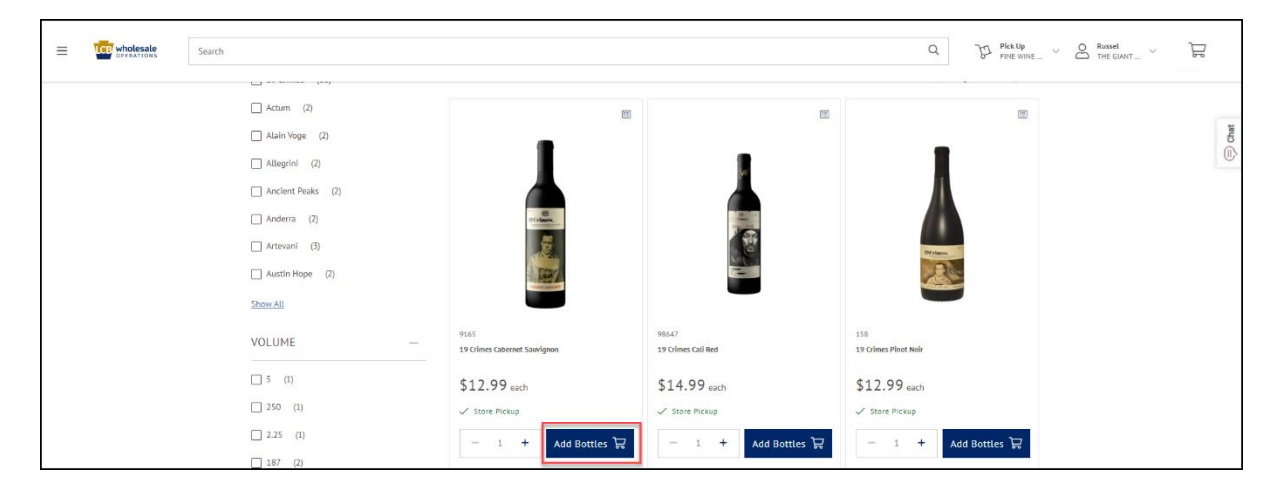

6. Click the **Shopping Cart Icon** to view the items in the cart for accuracy.

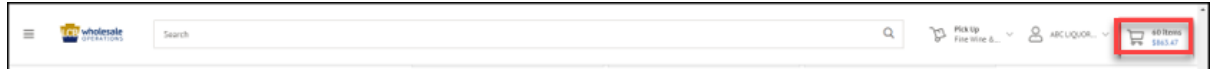

7. Click **Continue to Checkout**.

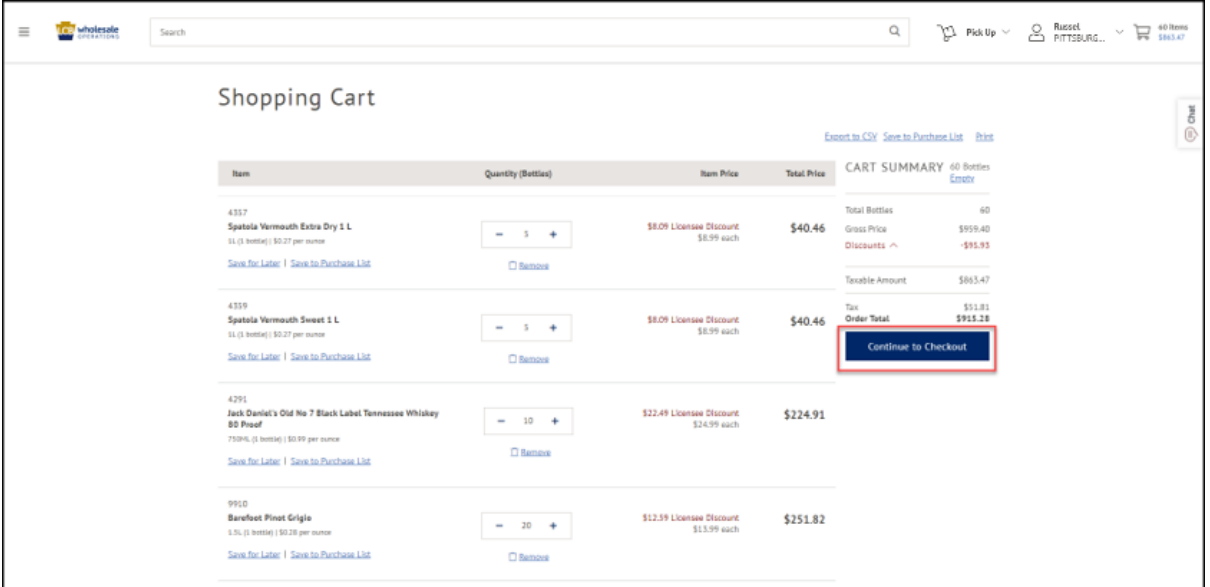

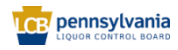

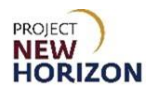

8. If scheduling a pickup order at a FW&GS store, select a date and time from the options presented. If scheduling a pickup order at an LSC, a payment method must also be selected. If LDP is the fulfillment method, only dates (no times) will appear. A date and a payment method must be selected from the available options.

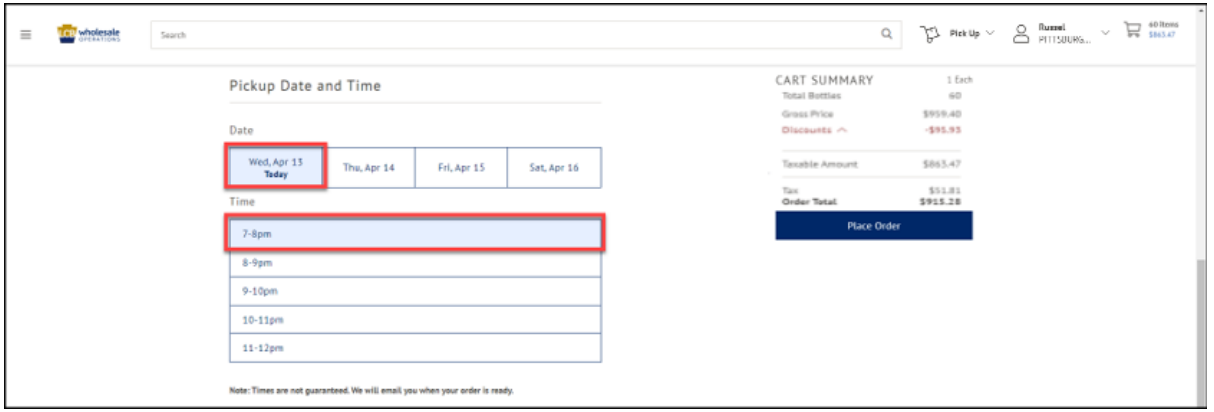

#### 9. Click **Place Order**.

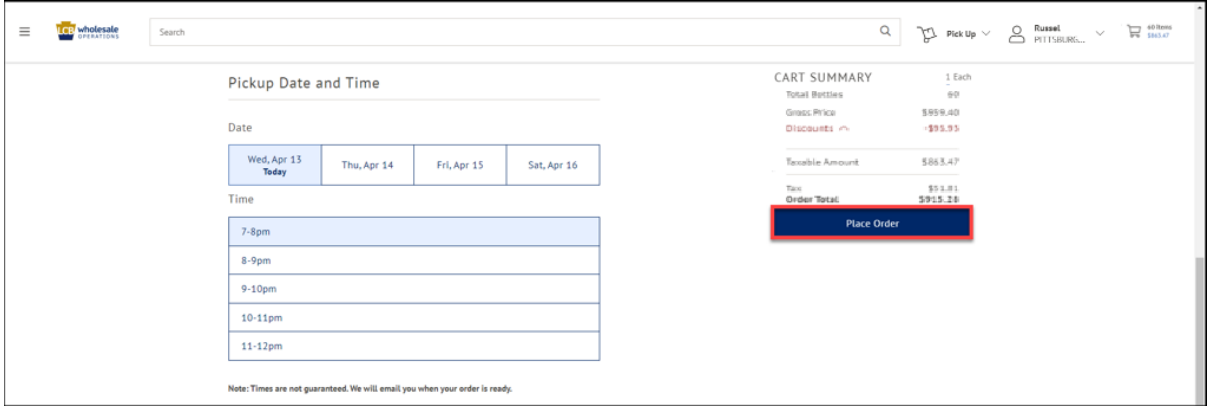

**Note**: After the order is submitted, the status will change to "Pending Approval."

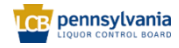

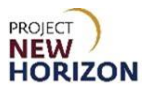

#### <span id="page-23-0"></span>**Mobile Barcode Scan**

Licensees can navigate to lcbloop.com using any device with an enabled barcode scanner.

1. Log into LOOP on a mobile device. Verify your fulfillment method by clicking the fulfillment method icon in the bottom center, then click **Scan**.

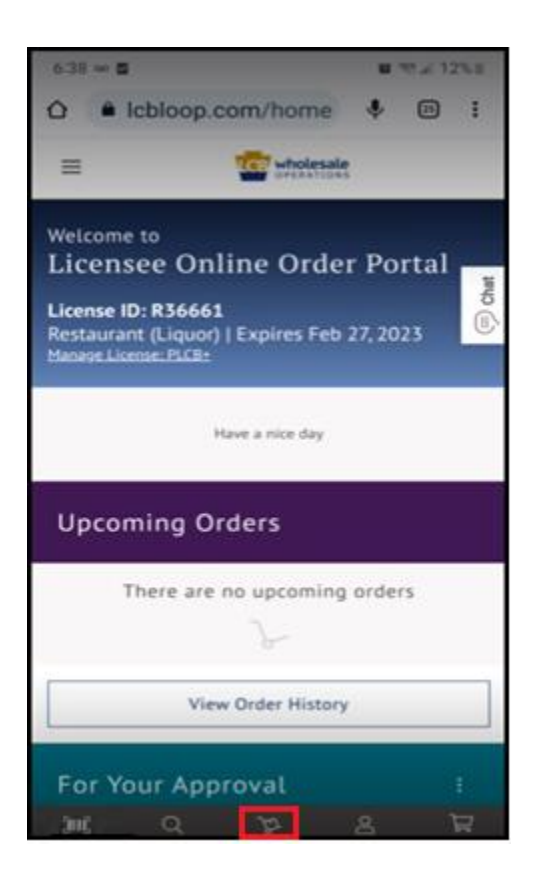

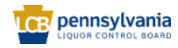

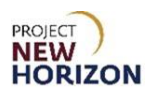

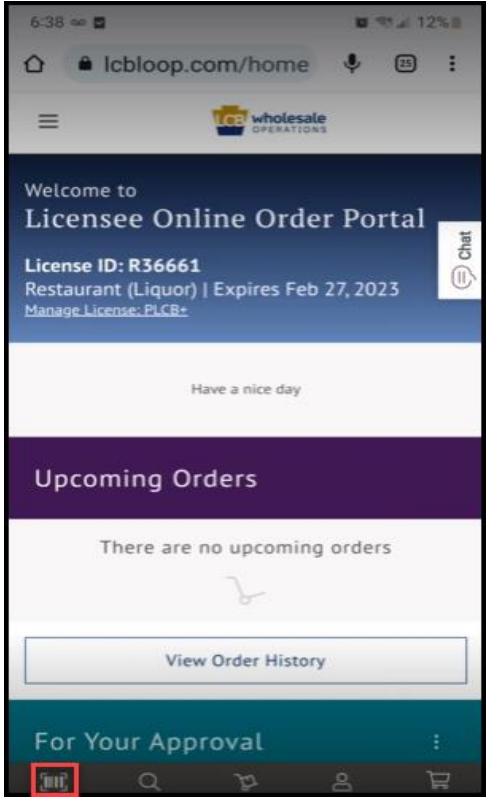

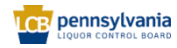

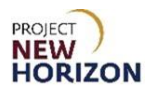

2. Scan the **barcode**.

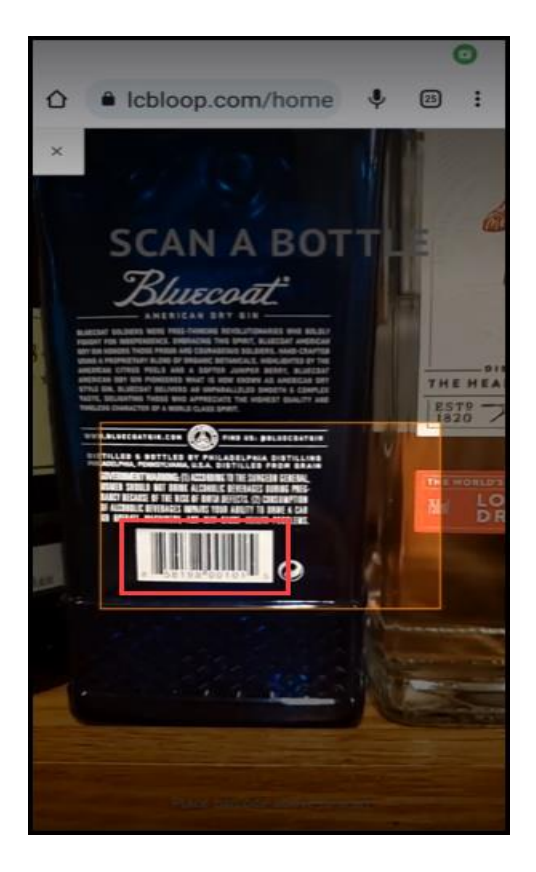

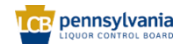

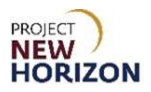

3. Click **Add Bottles**.

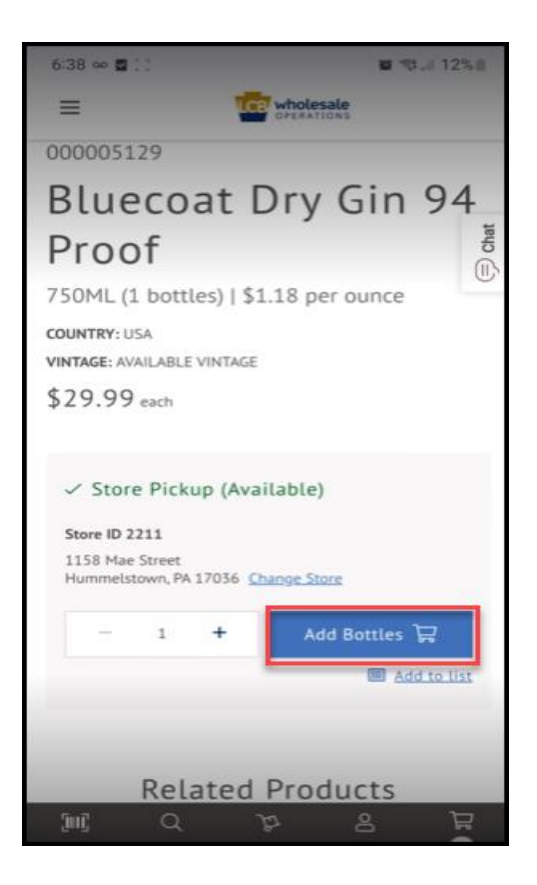

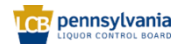

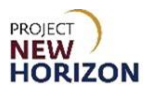

4. Click the **Shopping Cart**.

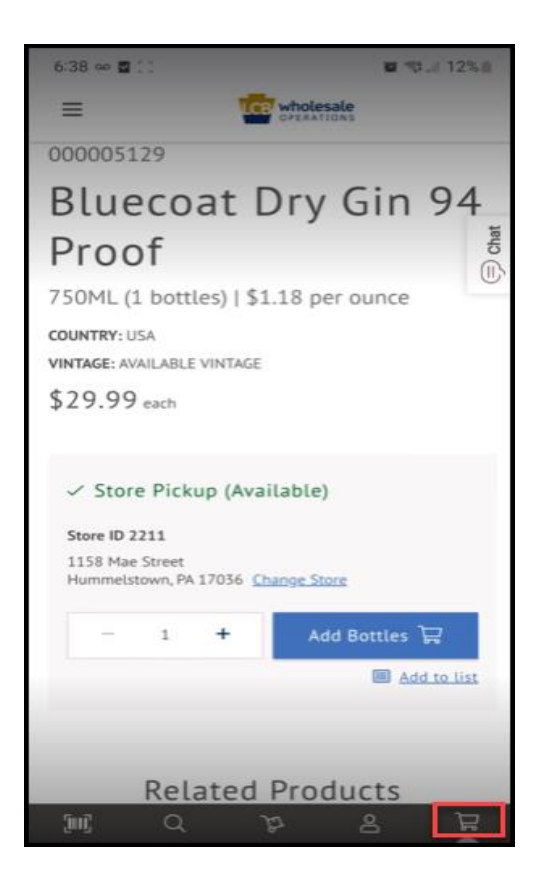

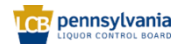

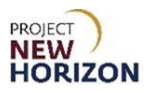

5. Choose **Pickup Date and Time**.

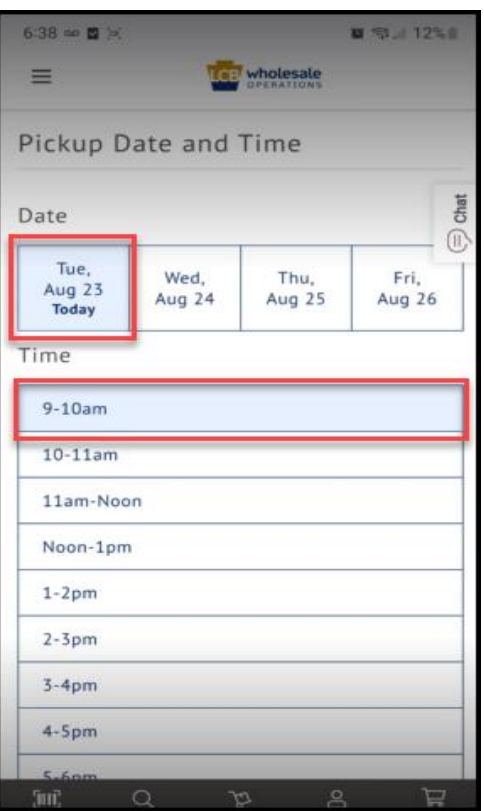

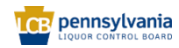

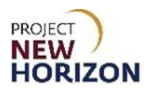

6. Click **Place Order**.

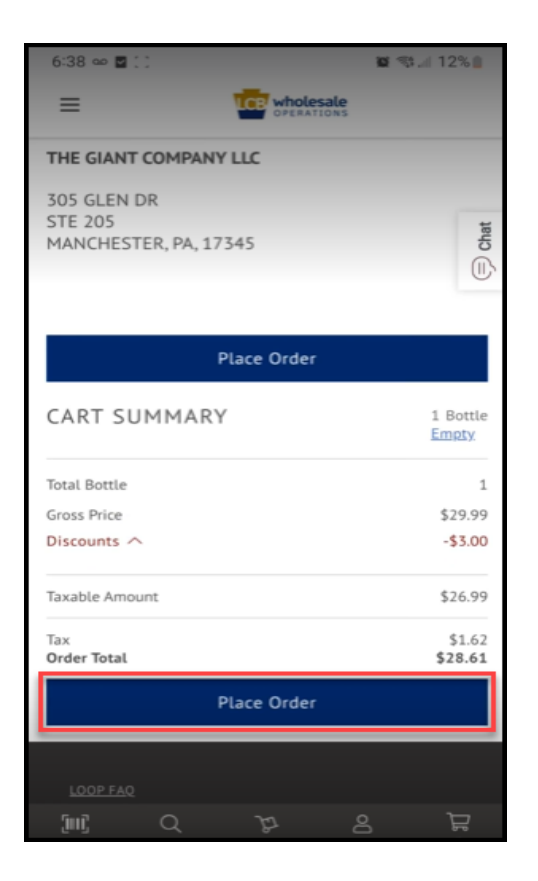

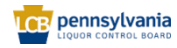

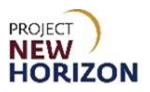

*User will get an Order Confirmation*.

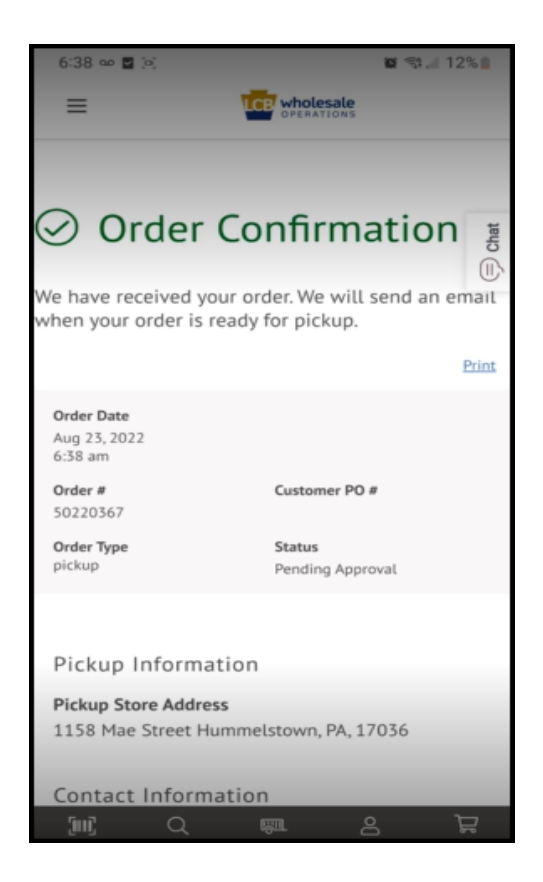

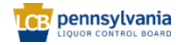

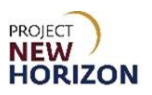

### <span id="page-31-0"></span>**Populate New LOOP Order Based on Previously Placed Order**

- **TCP wholesale** LICENSEE ONLINE ORDER PORTAL **Email Address** Password  $^{\circ}$ Sign in Forgot Password? Need Access? Call 717.555.9876
- 1. Navigate to LOOP, enter valid login credentials, then **Sign In**.

2. Select **Order History** from the dropdown menu next to the Shopping Cart.

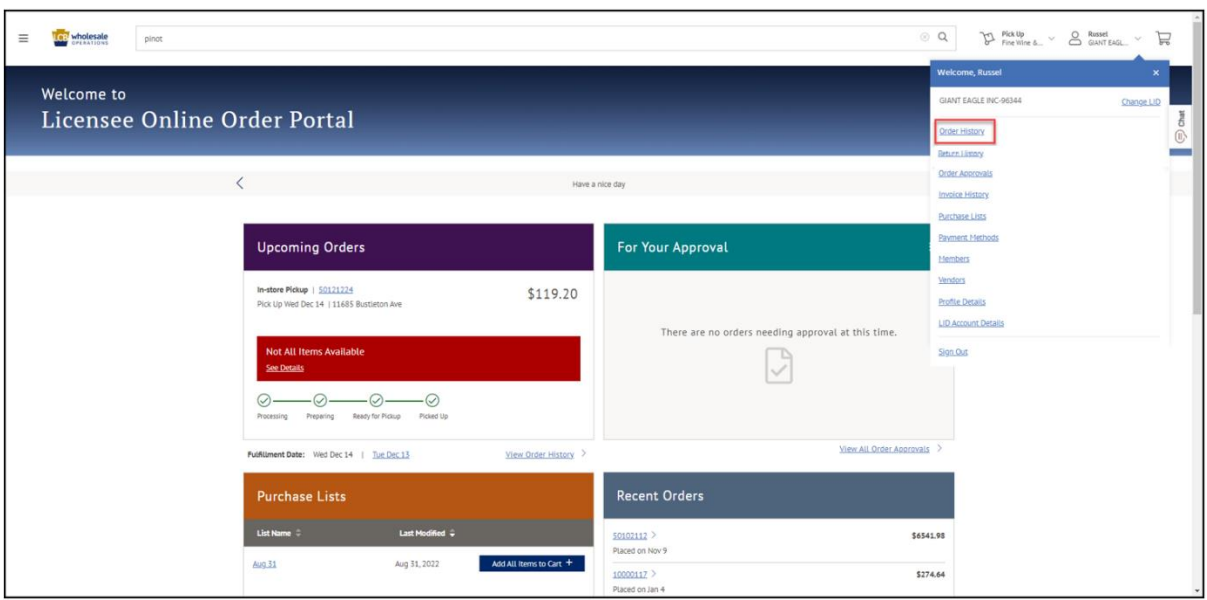

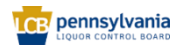

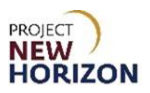

3. Click the **Order Number** to view.

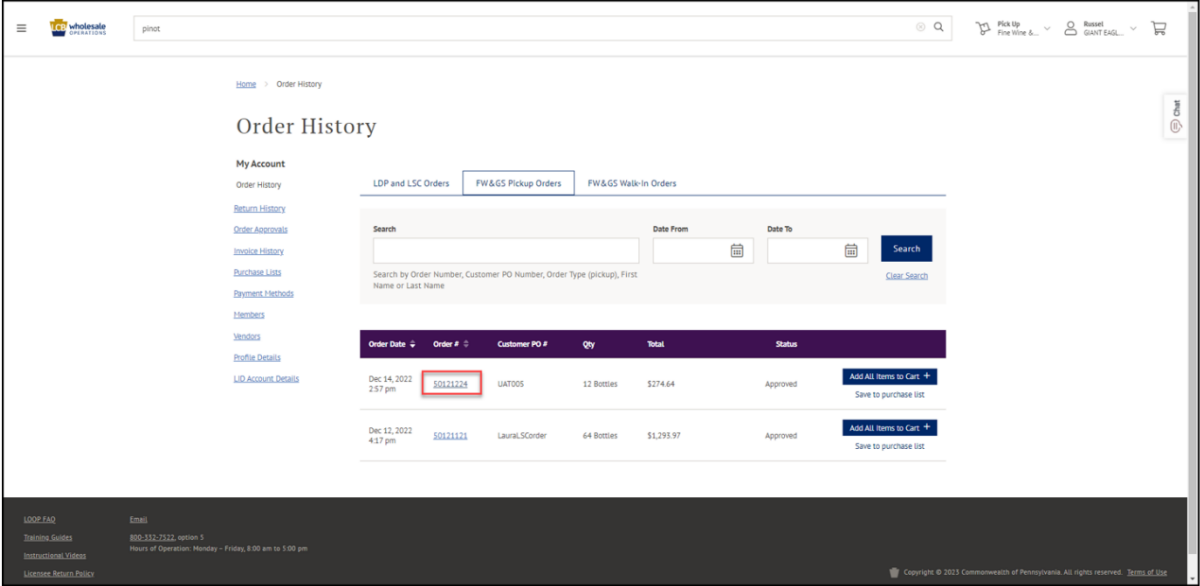

4. Click the **Check Box** to select the order.

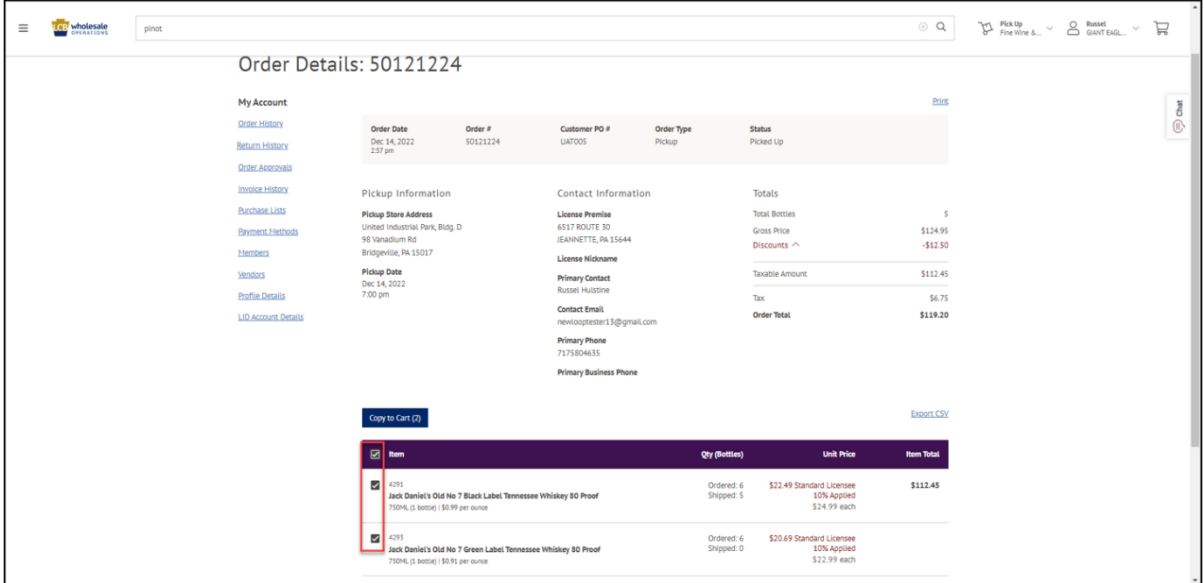

**Note**: You can select the individual items that you would like to add to the cart by selecting the box next to that item. You can select all by clicking the box next to item in the banner.

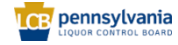

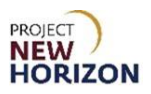

5. Click **Copy to Cart**.

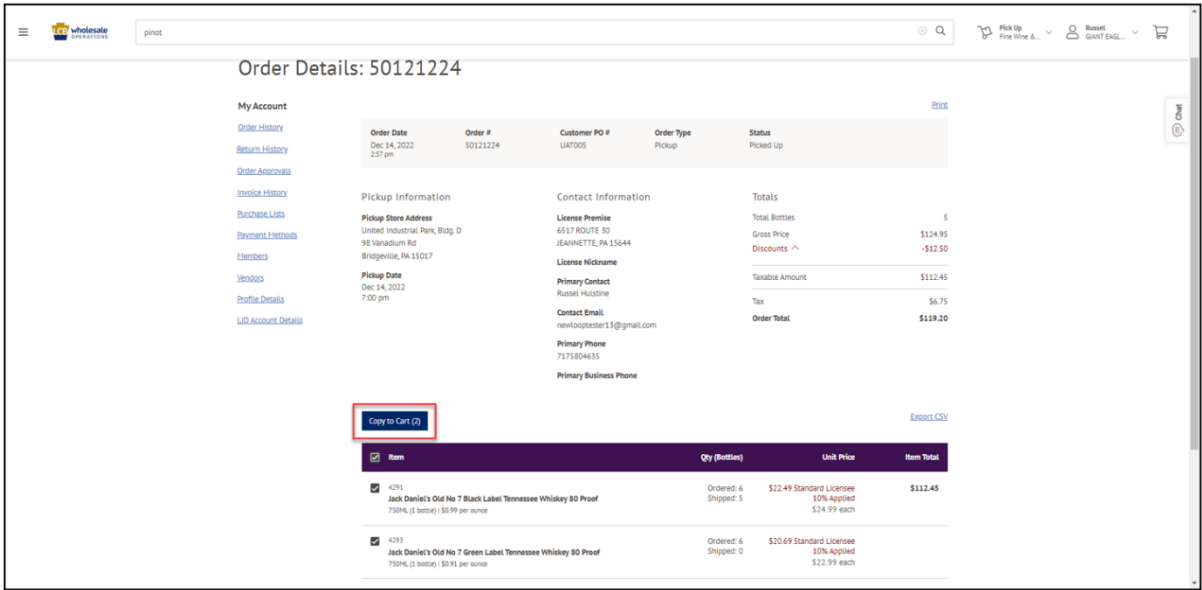

*The items from the previous order will populate in the cart.*

6. Click the **Shopping Cart Icon** to view the order for accuracy.

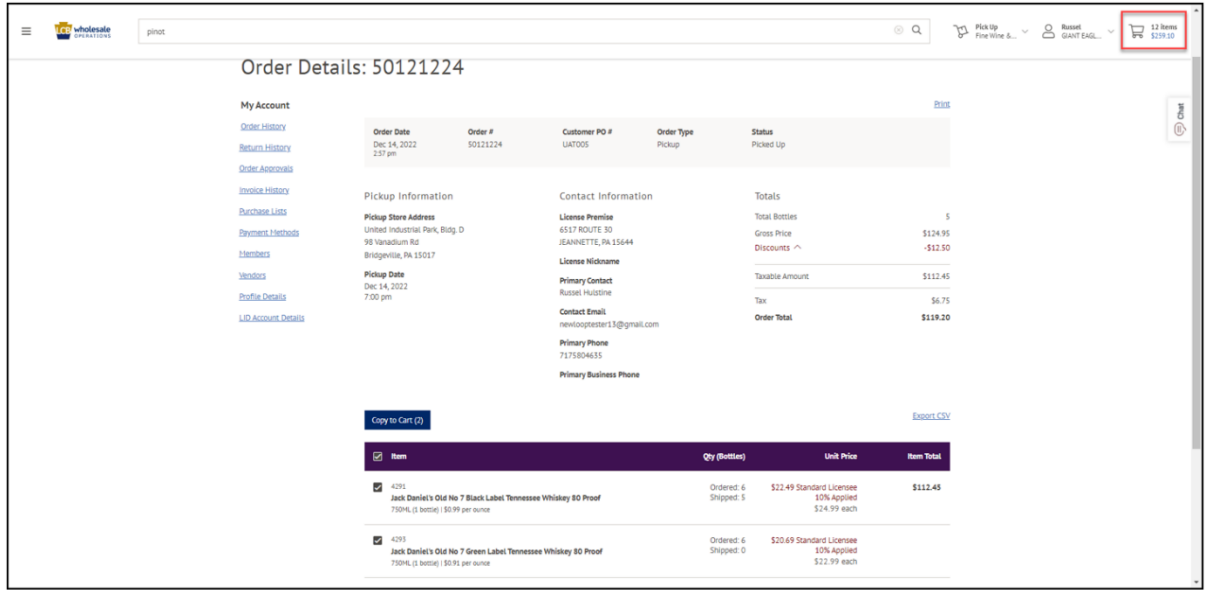

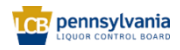

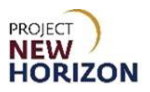

7. Click **Continue to Checkout**.

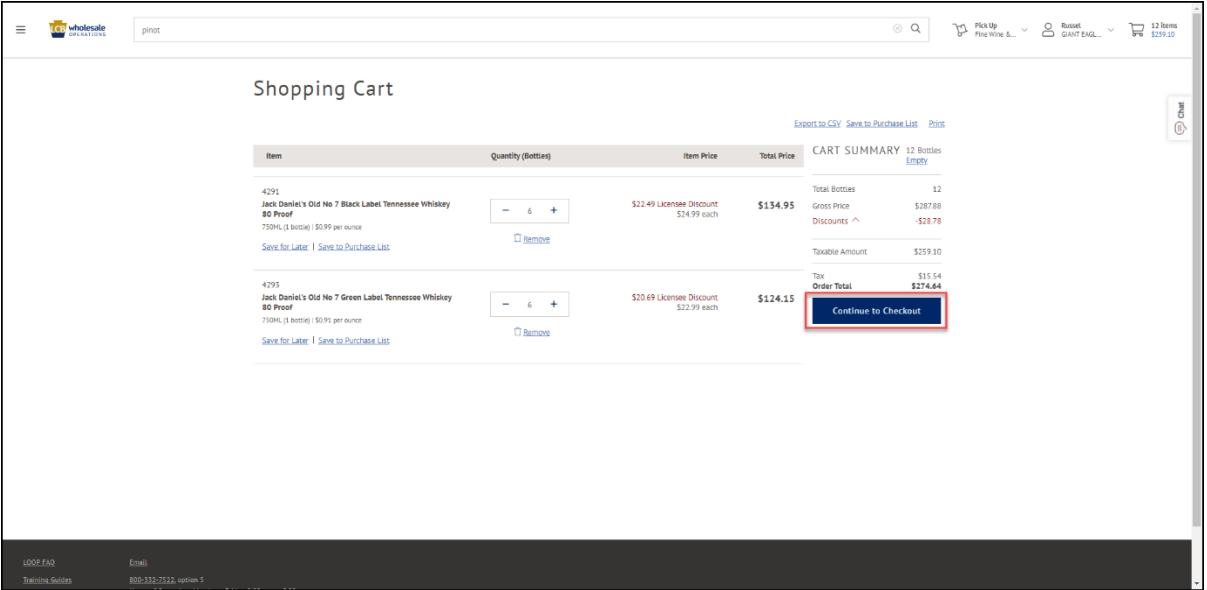

8. If scheduling a pickup order at a FW&GS store, select a date and time from the options presented. If scheduling a pickup order at an LSC, a payment method must also be selected. If LDP is the fulfillment method, only dates (no times) will appear. A date and payment method must be selected from the available options.

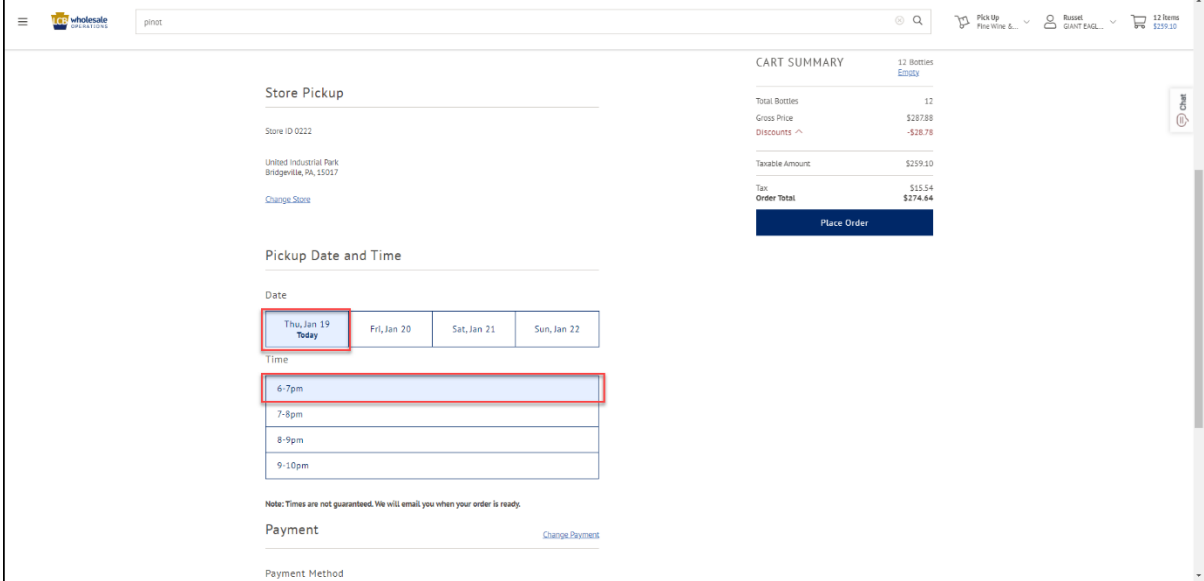

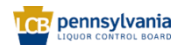

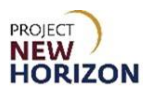

9. Click **Place Order**.

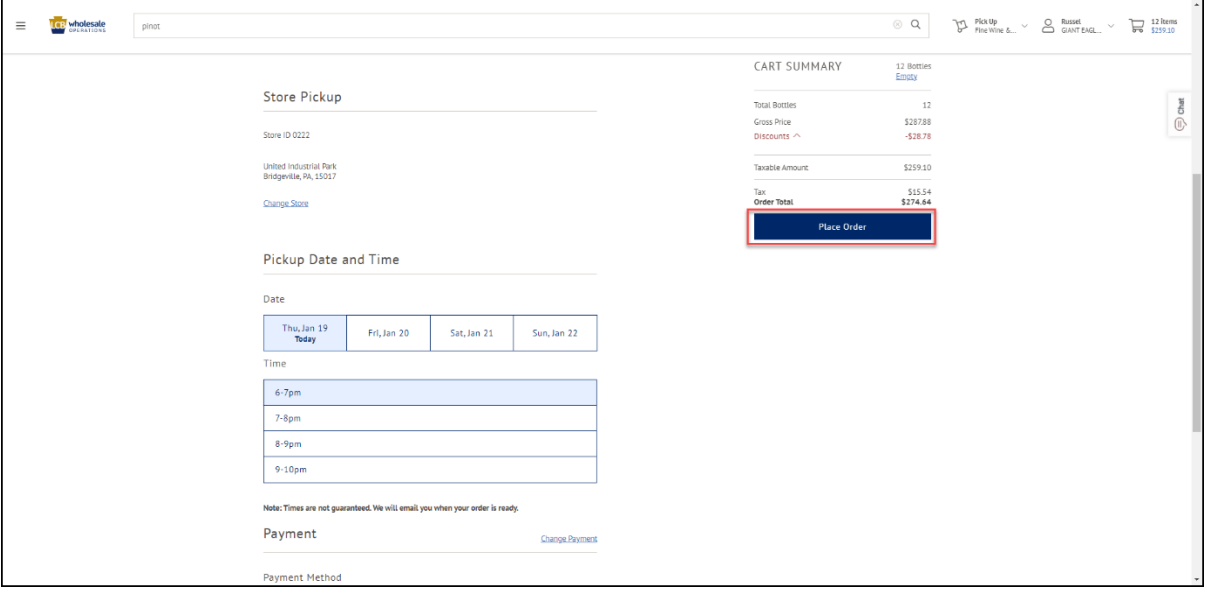

*An Order Confirmation will appear.*

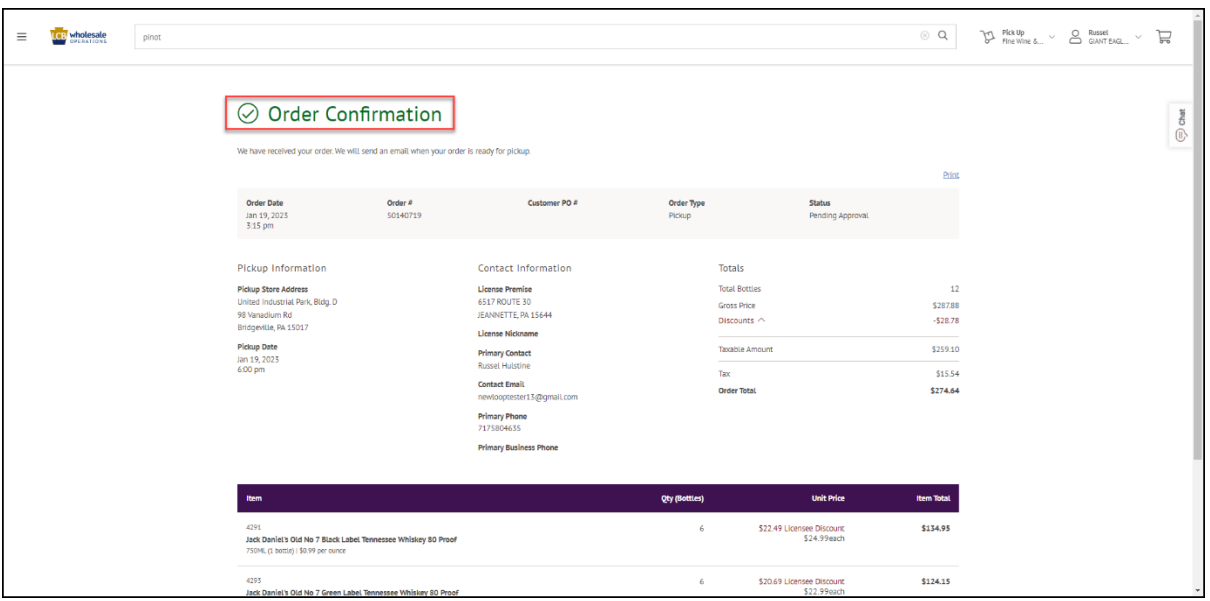

**Note**: After the order is submitted, the status will change to "Pending Approval."

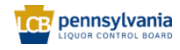

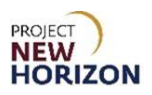

#### <span id="page-36-0"></span>**Order Approval or Rejection**

All licensee orders will be captured in LOOP. The Licensee Buyer, Approver or Administrator (Admin) will place orders for stock merchandise (not SOs) in LOOP, and the Licensee Approver or Licensee Admin will approve orders to release them for processing.

**Note:** Licensee roles are not exclusive. All licensee contacts will have a buyer role. A contact can have an approver or admin role in addition to the default buyer role.

#### <span id="page-36-1"></span>**Approve**

1. Navigate to LOOP, enter valid login credentials, then **Sign In**.

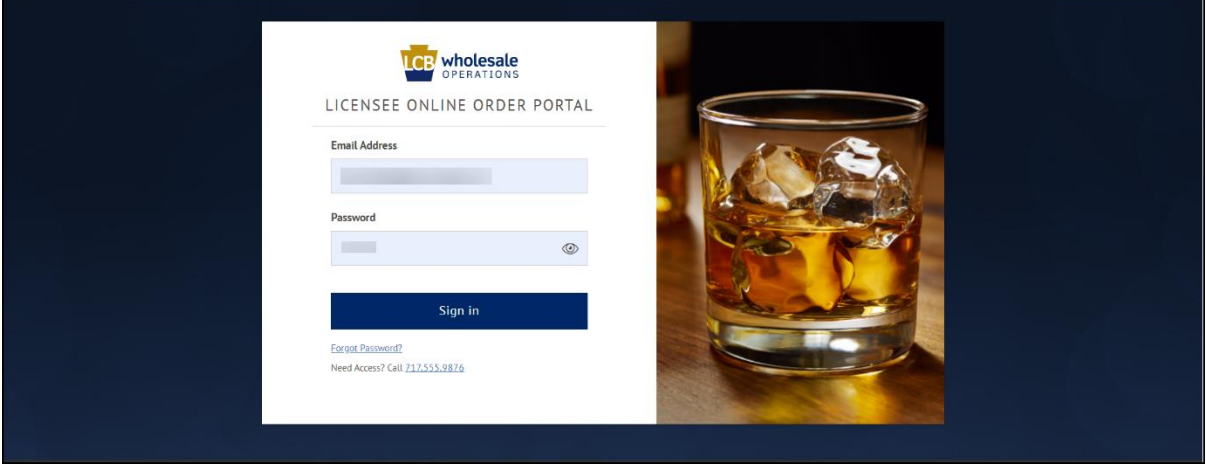

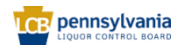

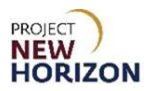

2. Click the dropdown next to the Shopping Cart, then select **Order Approvals**.

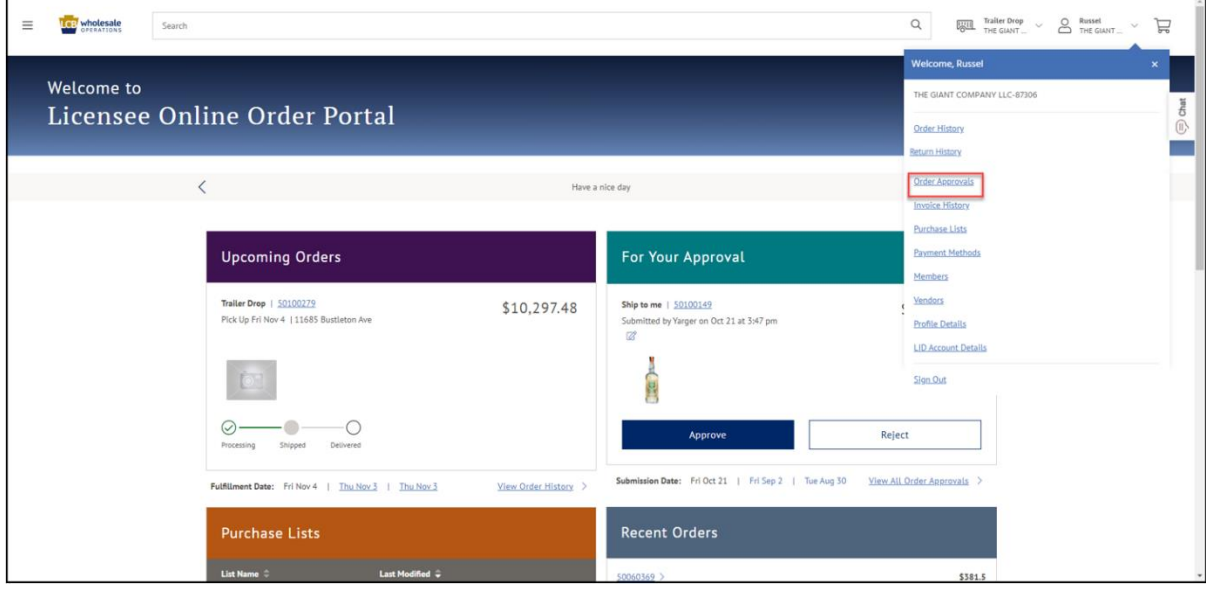

3. Select **Approve** for the order to be approved.

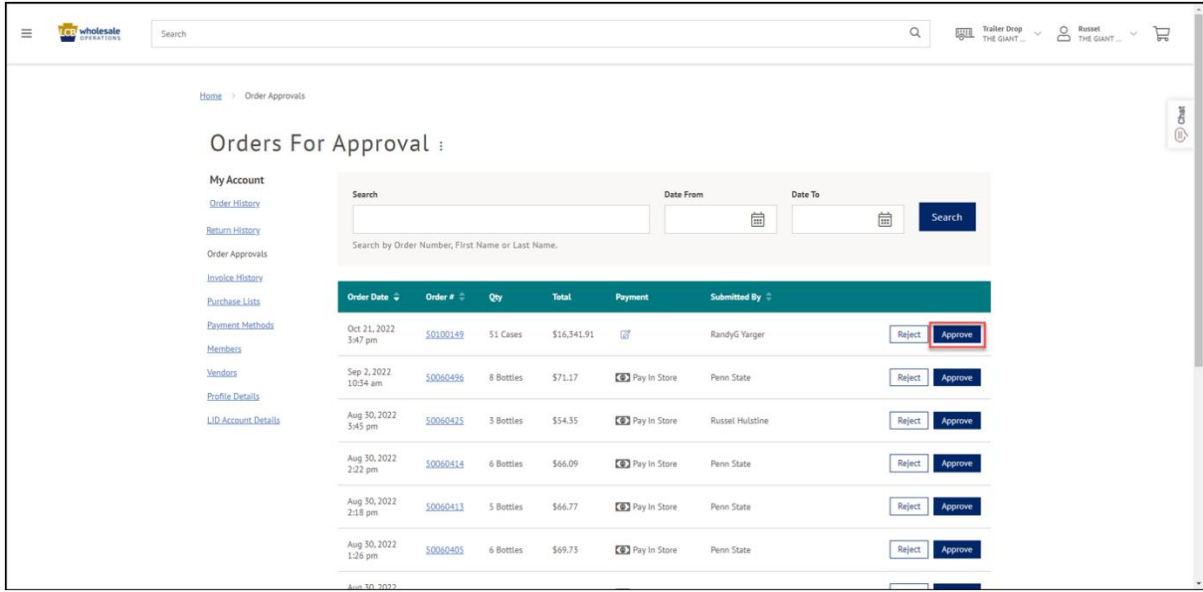

**Note**: Users can also search for an order by Order Number, or by the First or Last Name of the person who submitted the order if they do not see it populate.

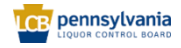

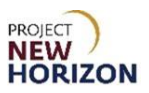

#### <span id="page-38-0"></span>**Reject**

1. Select **Reject** for an order the user does not want to approve.

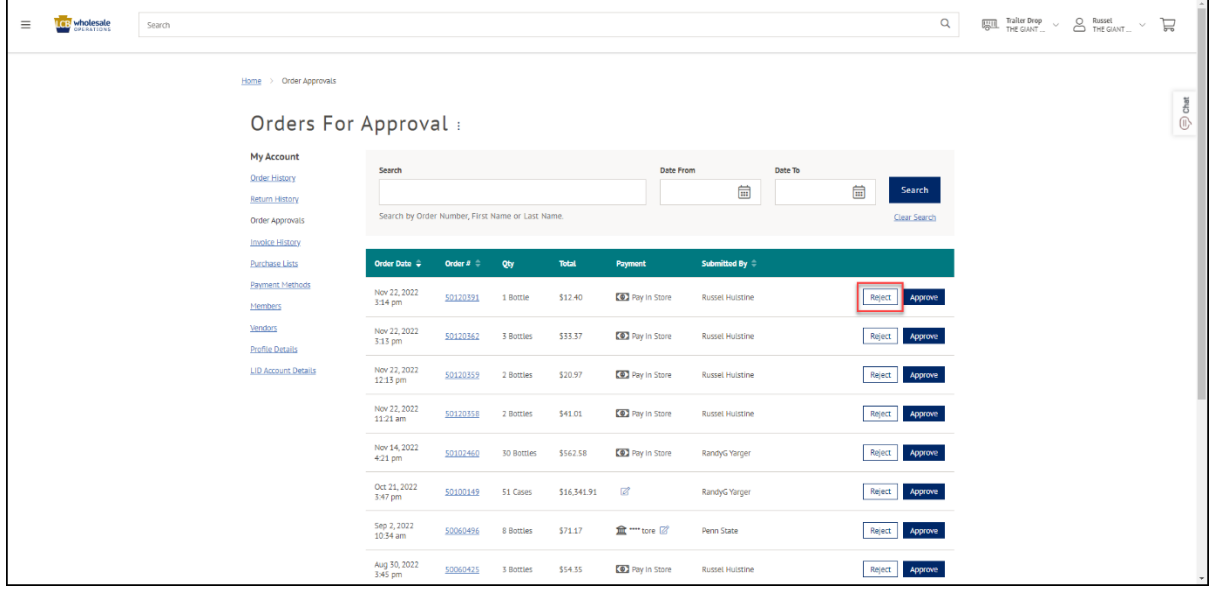

2. Add a comment if needed, then click **Reject Order**.

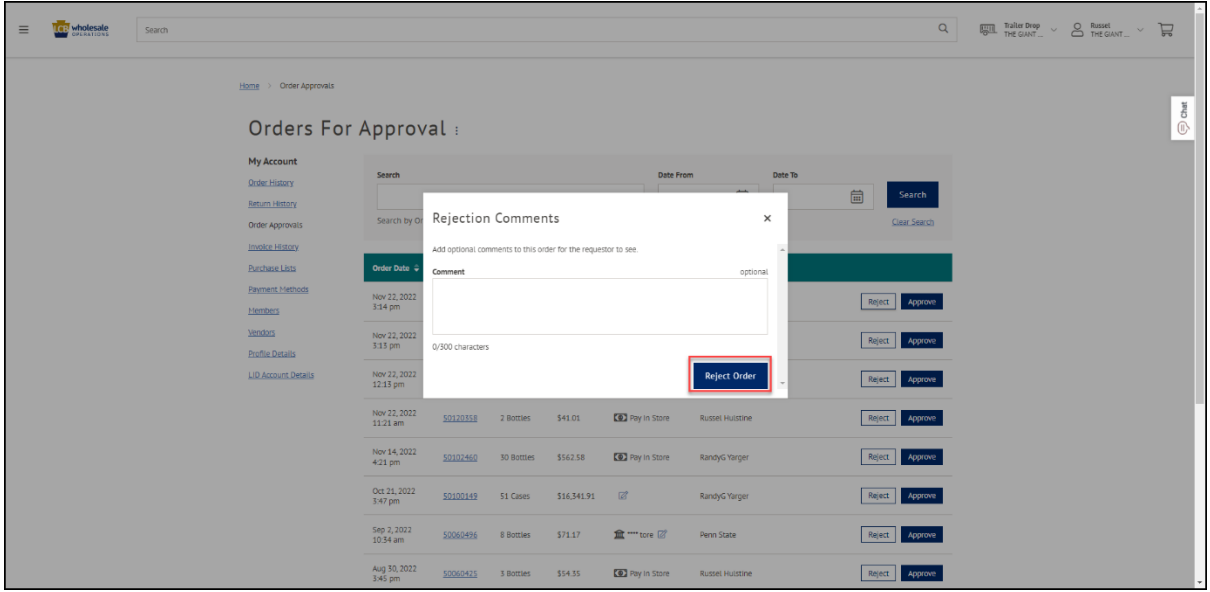

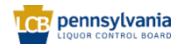